### **RELEASE ZABBIX** DAY! 5.4 **ENGLISH SCHEDULED REPORT**

**ARTŪRS LONTONS** TECHNICAL SUPPORT ENGINEER **ZABBIX** 

**GENERATION**

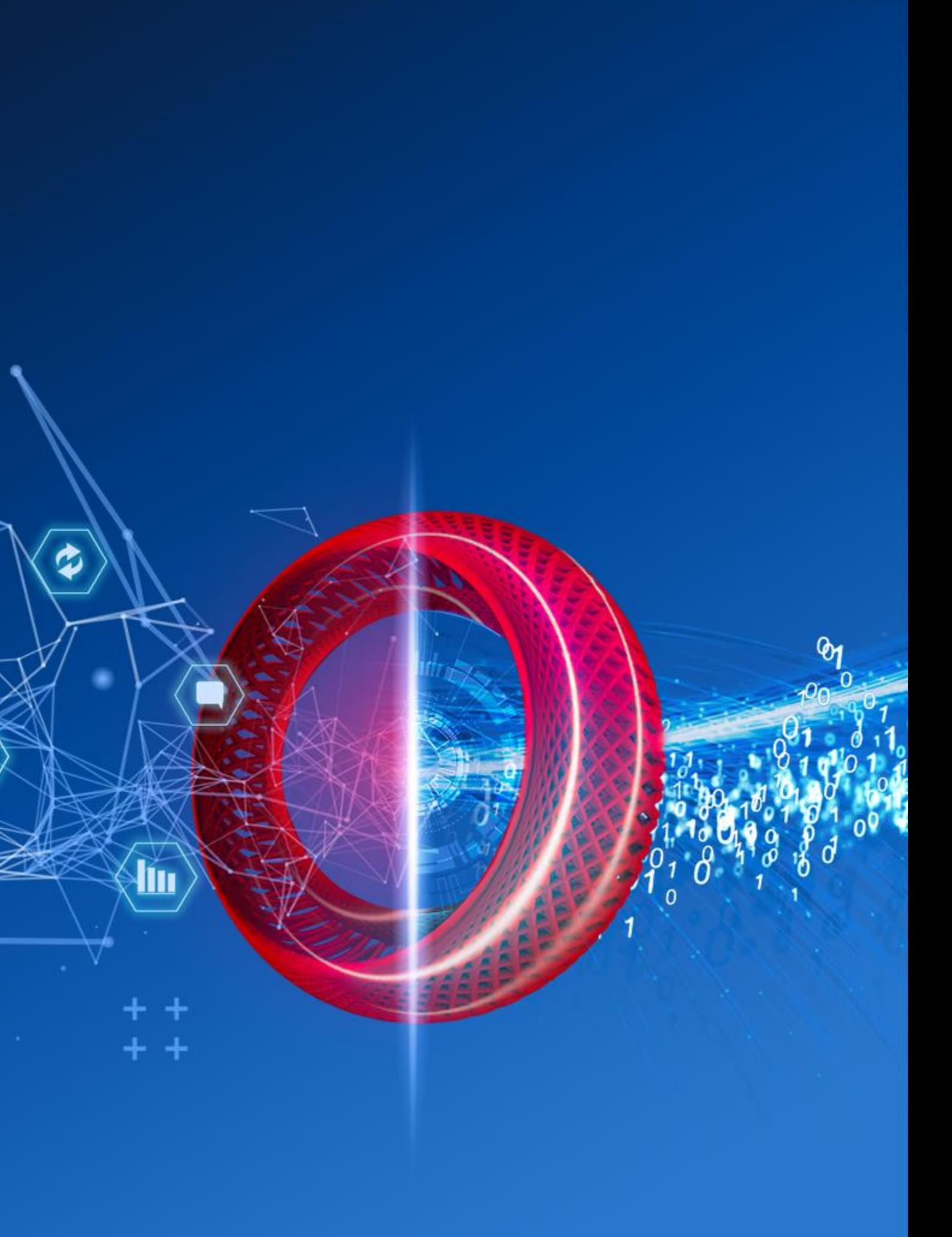

a

Zabbix version 5.4 makes the first step in bringing the end user out of the box scheduled reporting

- New web service component responsible for generating reports  $\bigcirc$
- No need to use custom scripts  $\bigcirc$
- Quick and simple to install  $\bigcirc$
- Works with existing Email media types  $\bigcirc$
- Respects user permissions and roles  $\bigcirc$
- $\bigcirc$ Ability to test the report before implementing it

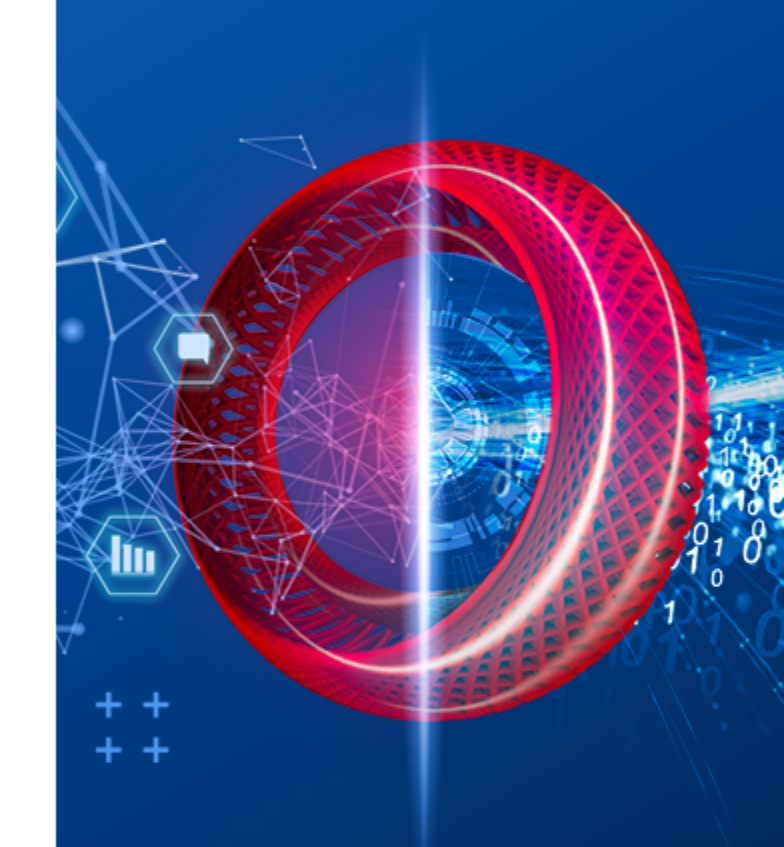

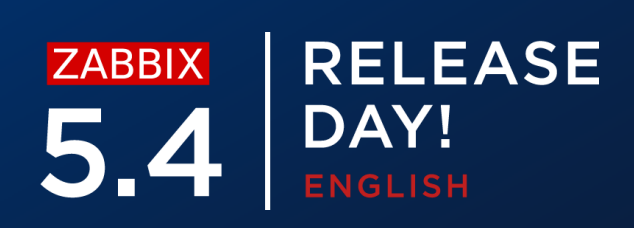

### **REPORTING IN 5.4**

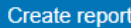

Filter  $\nabla$ 

Enabled Disabled Expired

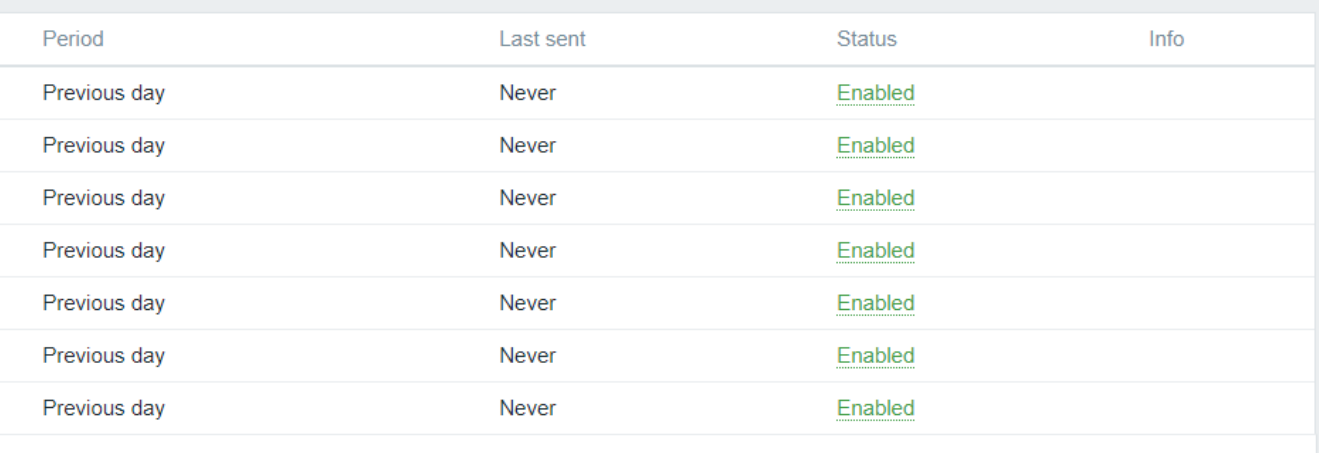

Displaying 7 of 7 found

### **SCHEDULED REPORTS**

### New 'Scheduled reports' section added in 5.4

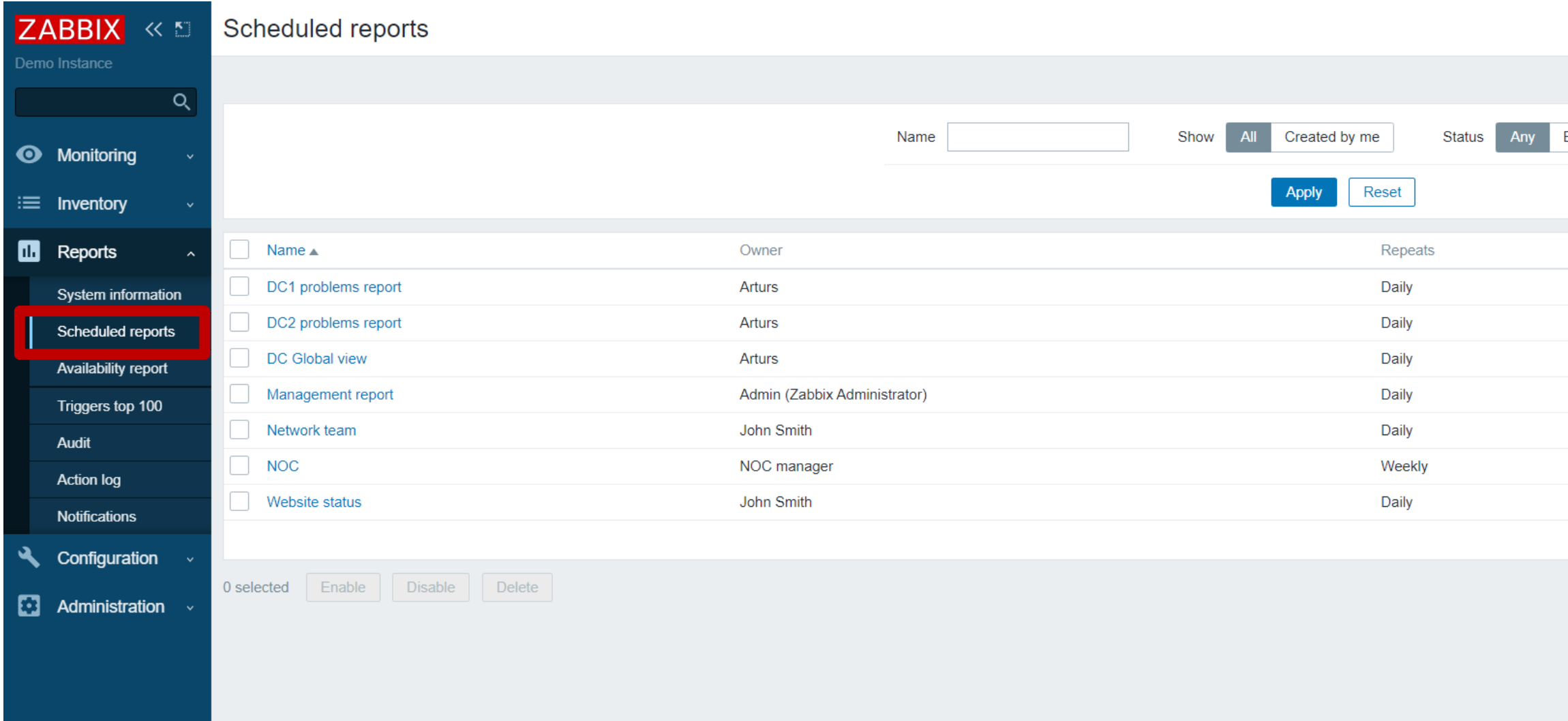

Ability to create a scheduled report based on an existing dashboard

- $\bigcirc$ Daily, Weekly, Monthly or Yearly report cycle
- Reports for Previous: Day/Week/Month/Year  $\bigcirc$
- Restrict report generation by Start and End date  $\bigcirc$
- Scheduled reports  $\equiv$

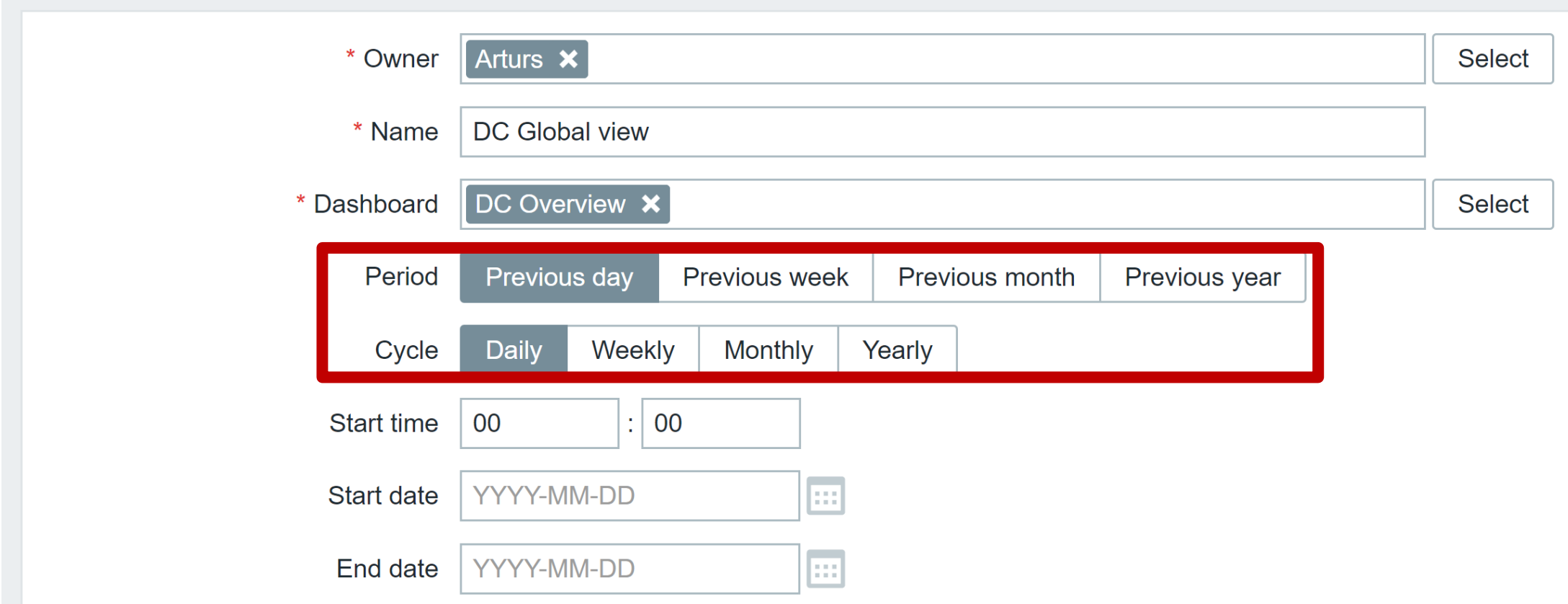

## **CREATING A REPORT**

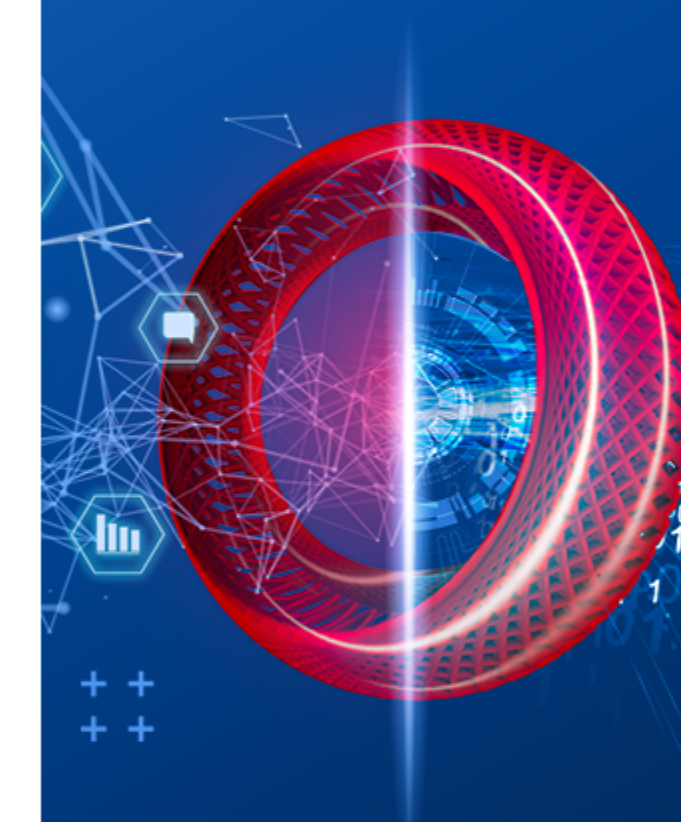

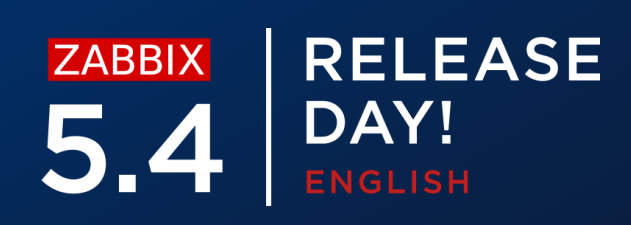

Report will be generated in PDF format

- $\bigcirc$ Report will contain the Dashboard information
- $\bigcirc$ {TIME} macro can be used to provide the time of when the reprot was sent

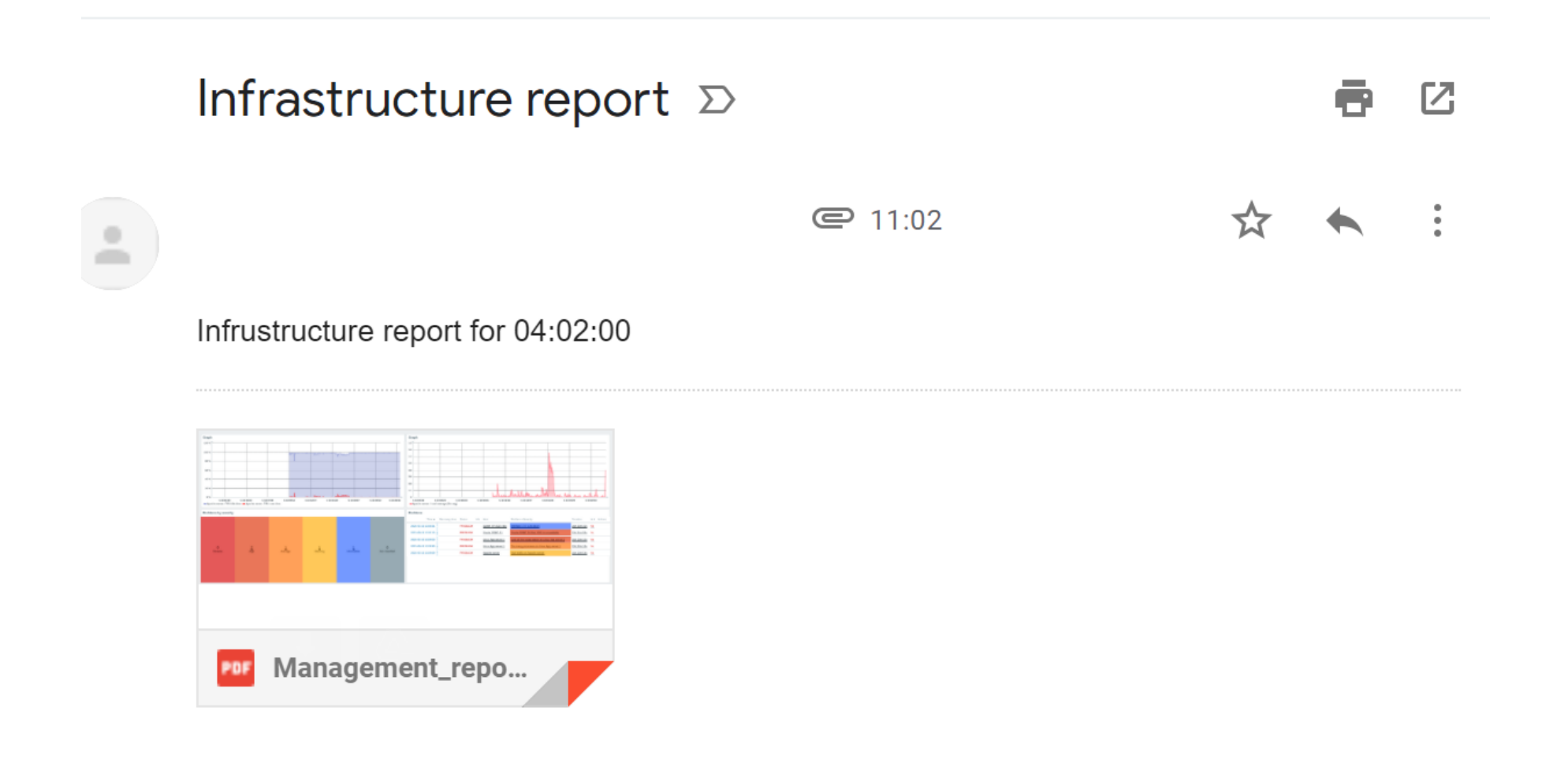

## **RECEIVING A REPORT**

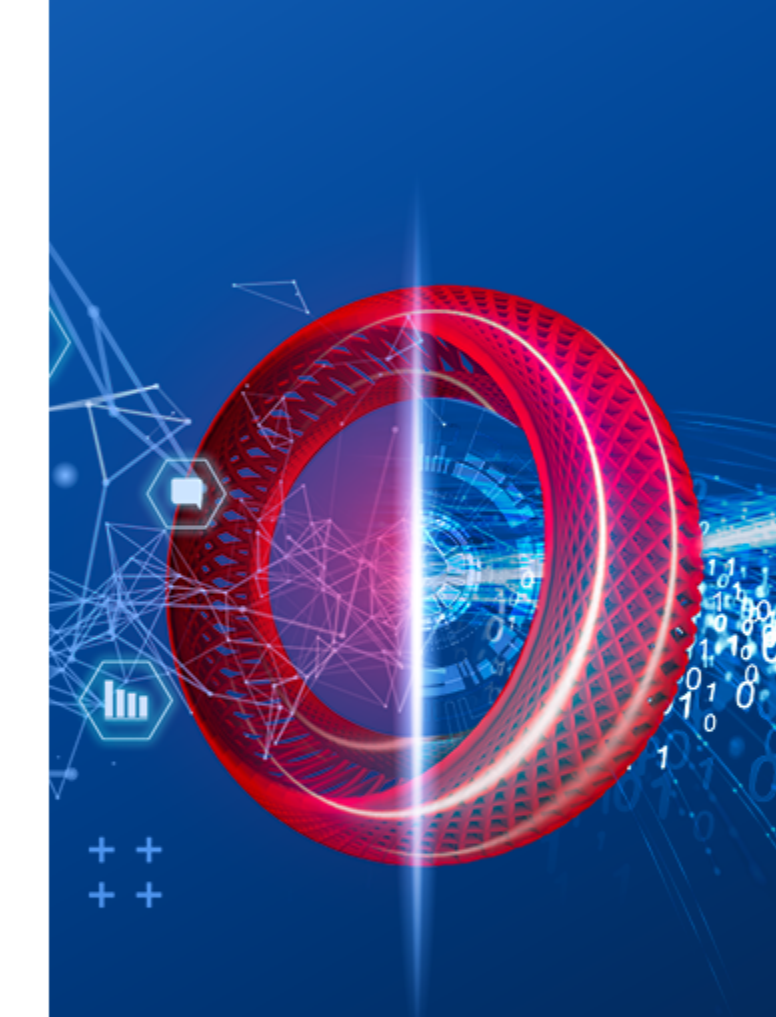

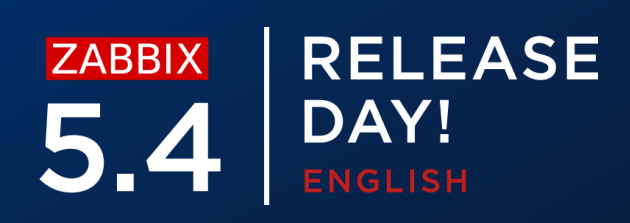

### Report will be generated in PDF format

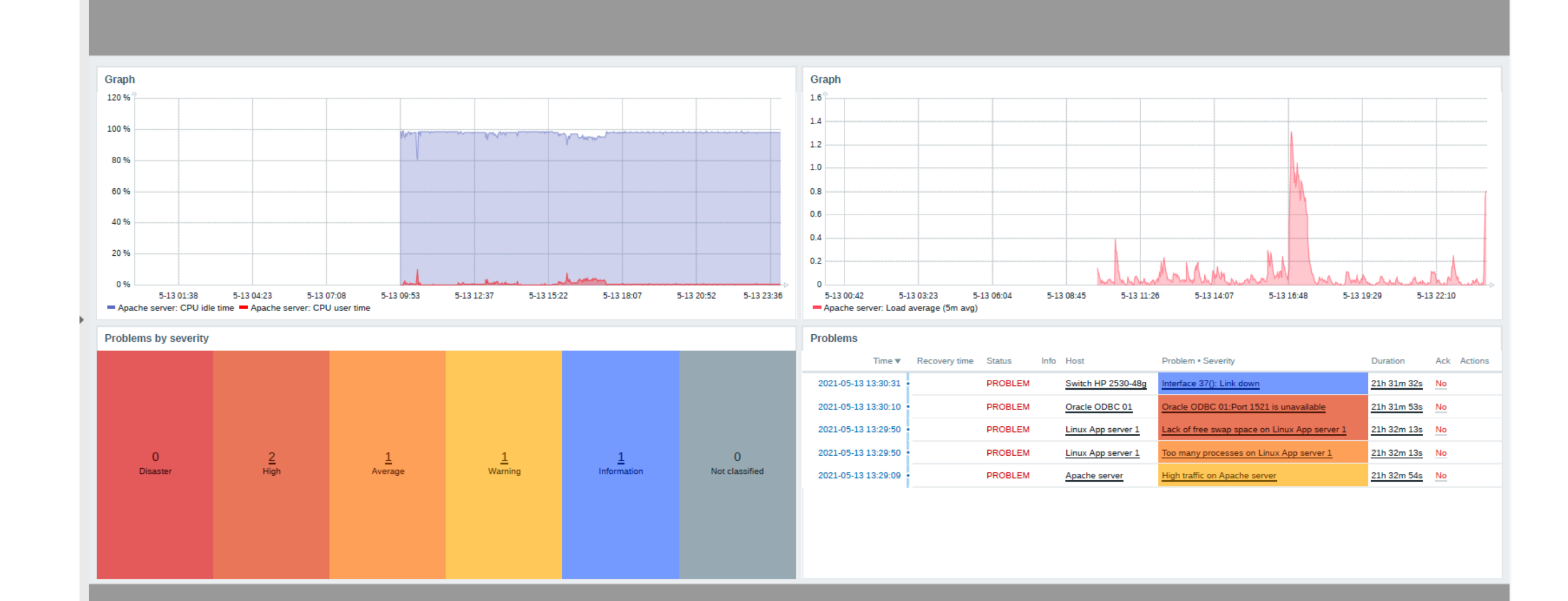

### **RECEIVING A REPORT - EXAMPLE**

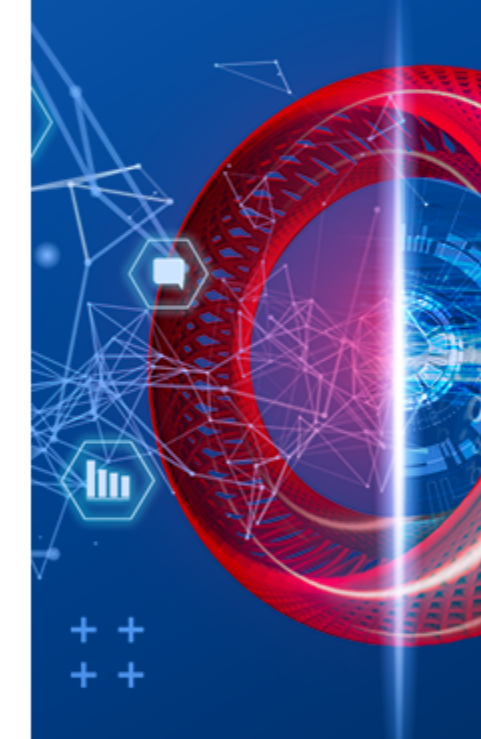

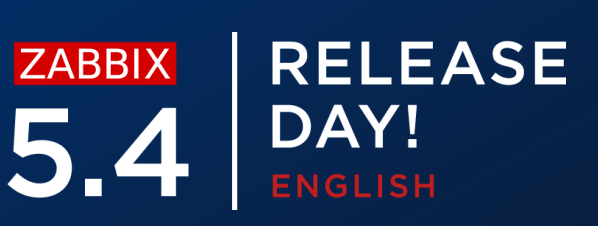

After performing the upgrade to 5.4 you will see two new options in role permissions

### **Scheduled reports UI element**  $\bigcirc$

- Allows to view scheduled reports
- Accessible to Super admin and Admin user Types
- $\equiv$  User roles

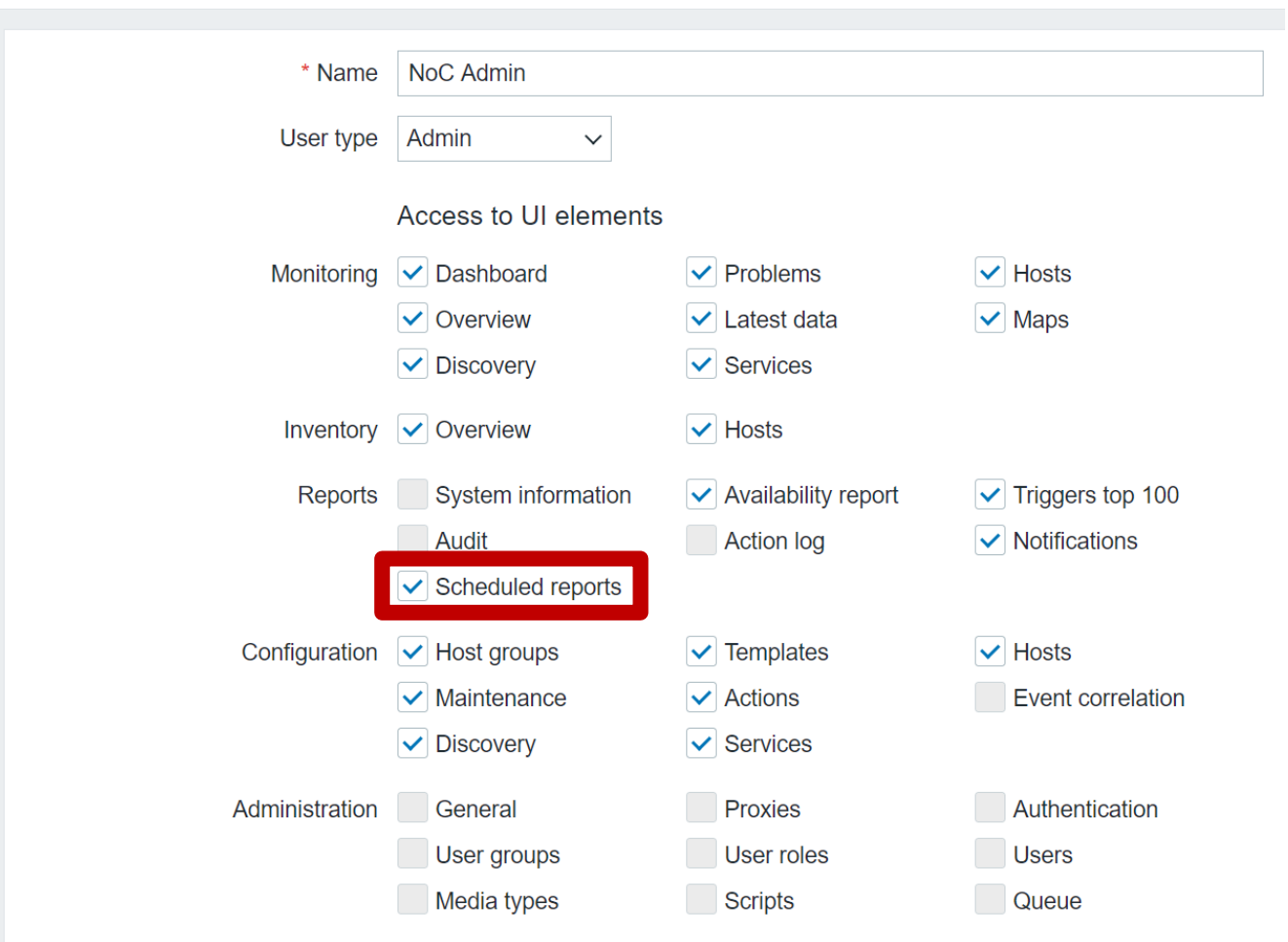

\* At least one UI element must be checked

### **REPORTS – PERMISSIONS**

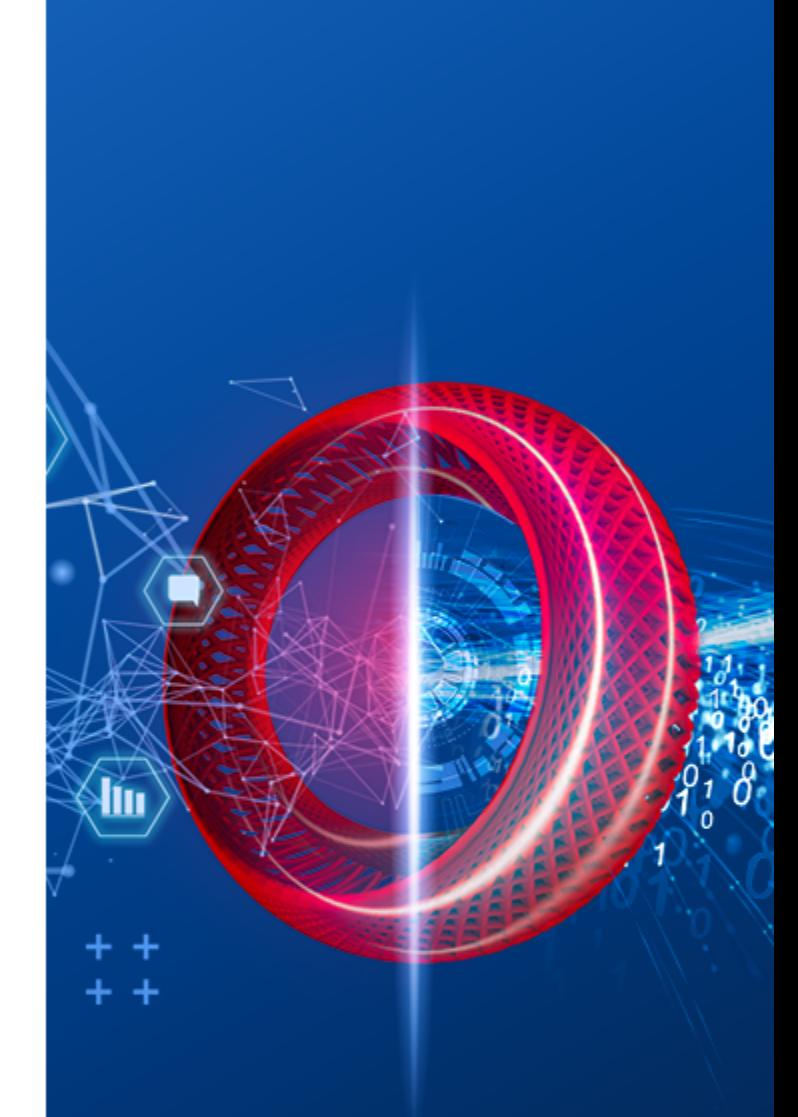

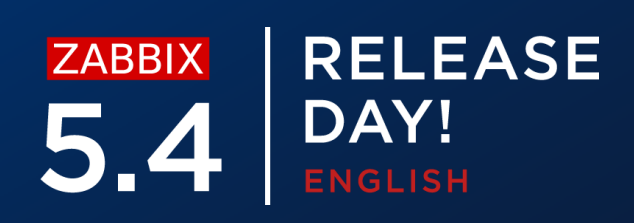

### If **Scheduled reports UI element** is unchecked, the user won't be able to access the

### Scheduled reports section

A

### Access denied

- You are logged in as "NoCUser". You have no permissions to access this page.
- If you think this message is wrong, please consult your administrators about getting the necessary permissions.

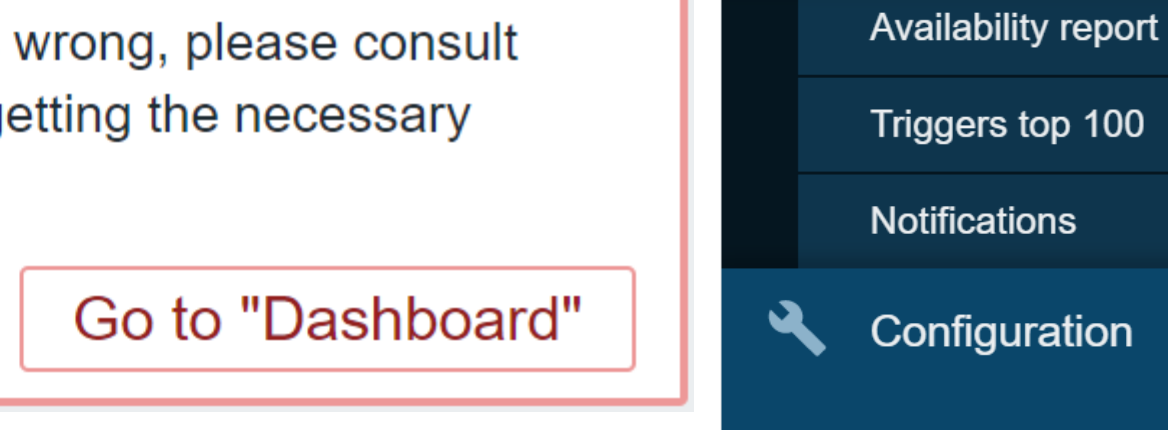

# **REPORTS – PERMISSIONS**

8

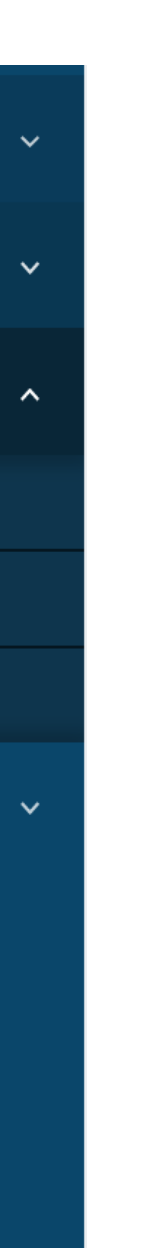

**O** Monitoring

 $\equiv$  Inventory

Reports

Support

Share

Help

User settings

Sign out

 $\blacksquare$ 

 $\Omega$ 

 $\mathbf{z}$ 

?

ு

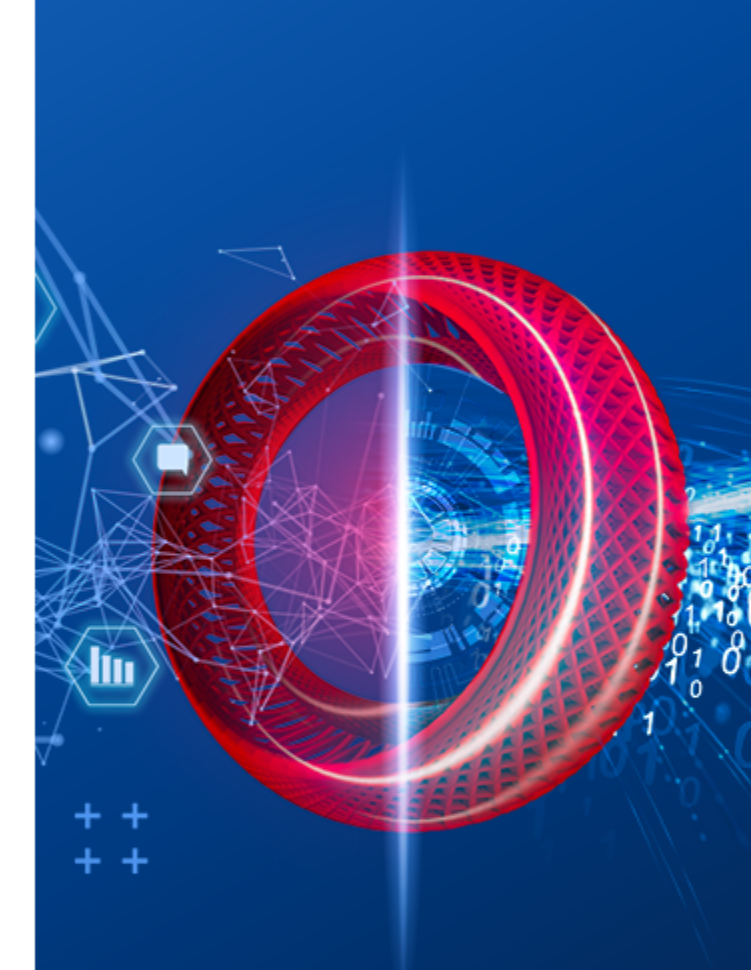

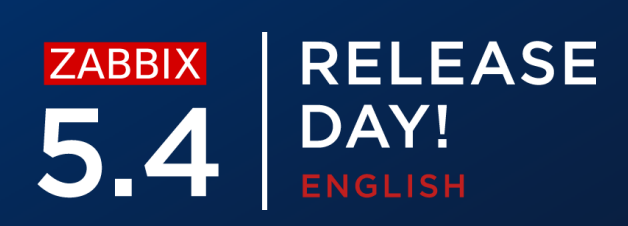

After performing the upgrade to 5.4 you will see two new options in role permissions

### $\bigcirc$ **Manage scheduled reports action**

- Allows to create and edit scheduled reports
- Accessible to Super admin and Admin user Types

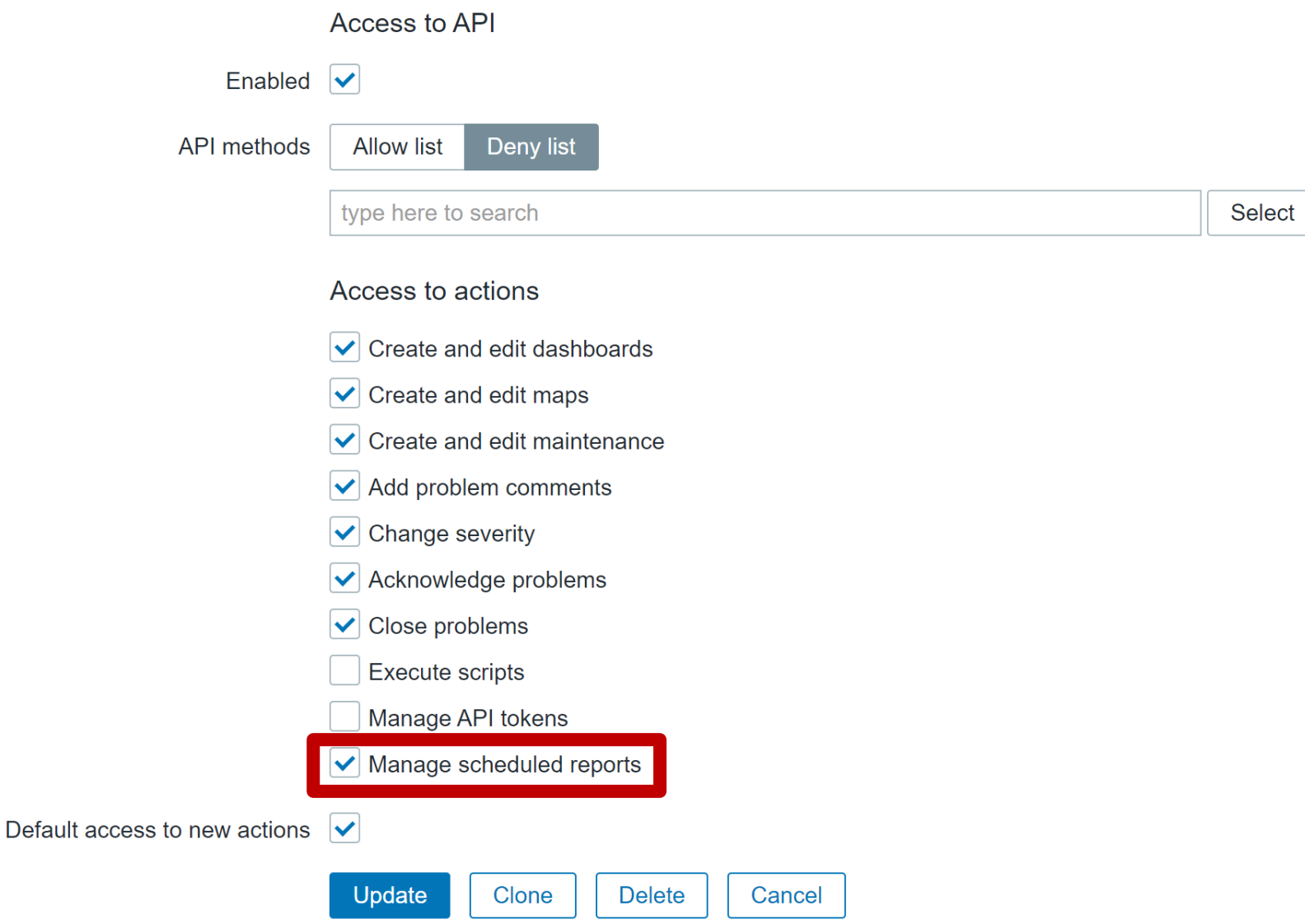

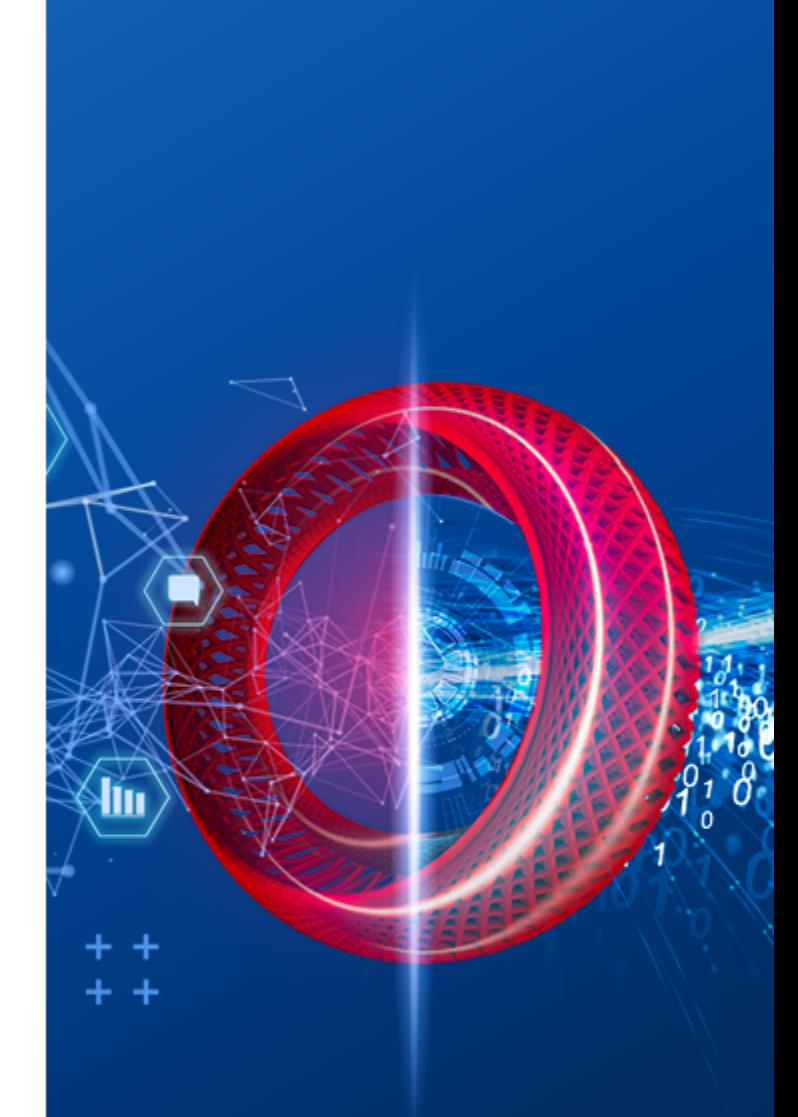

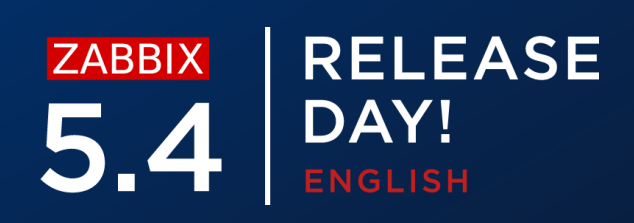

### **REPORTS – PERMISSIONS**

### If **Manage scheduled reports action** is unchecked, the user won't be able to create

new or view existing reports

### $\equiv$  Scheduled reports

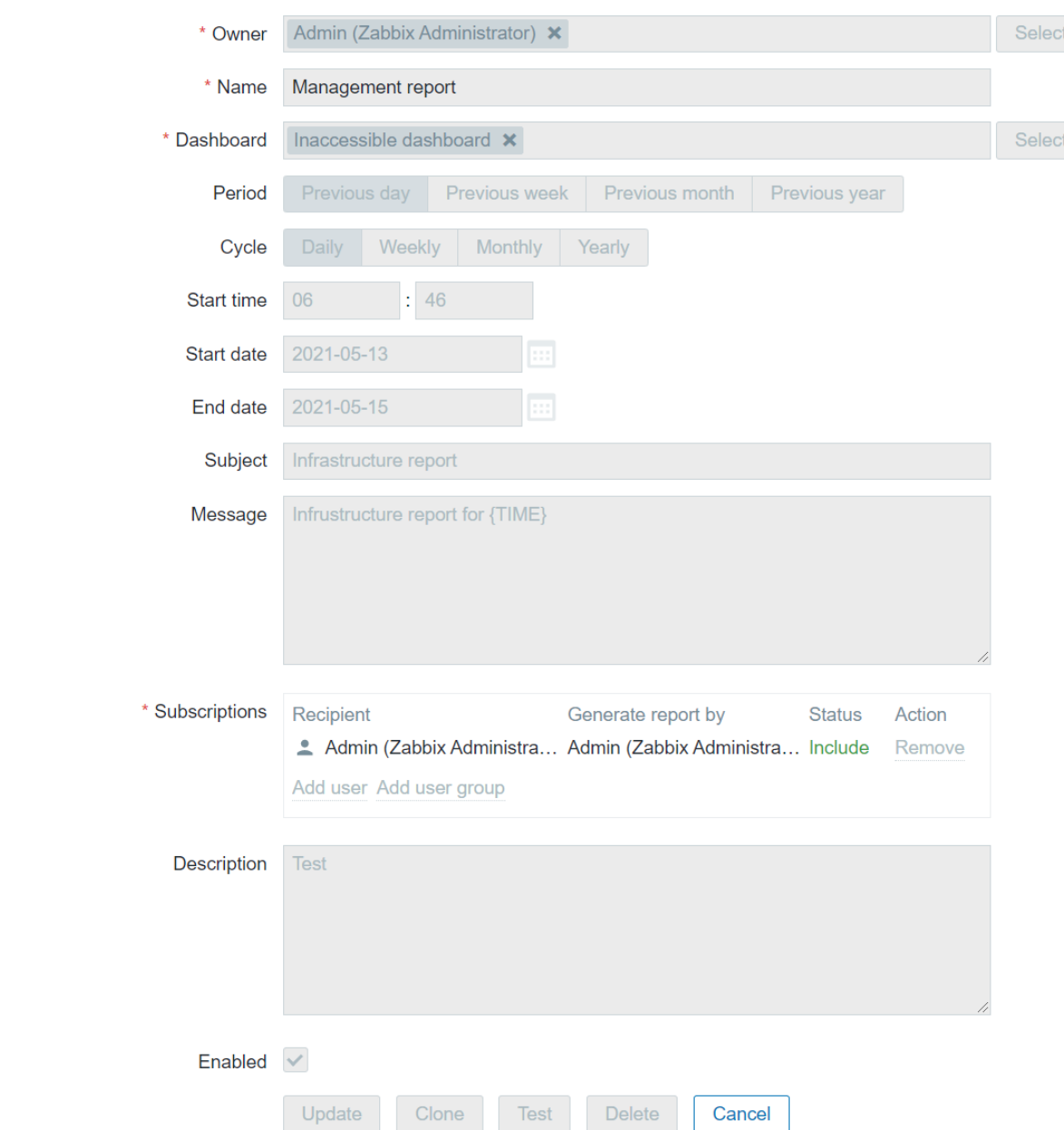

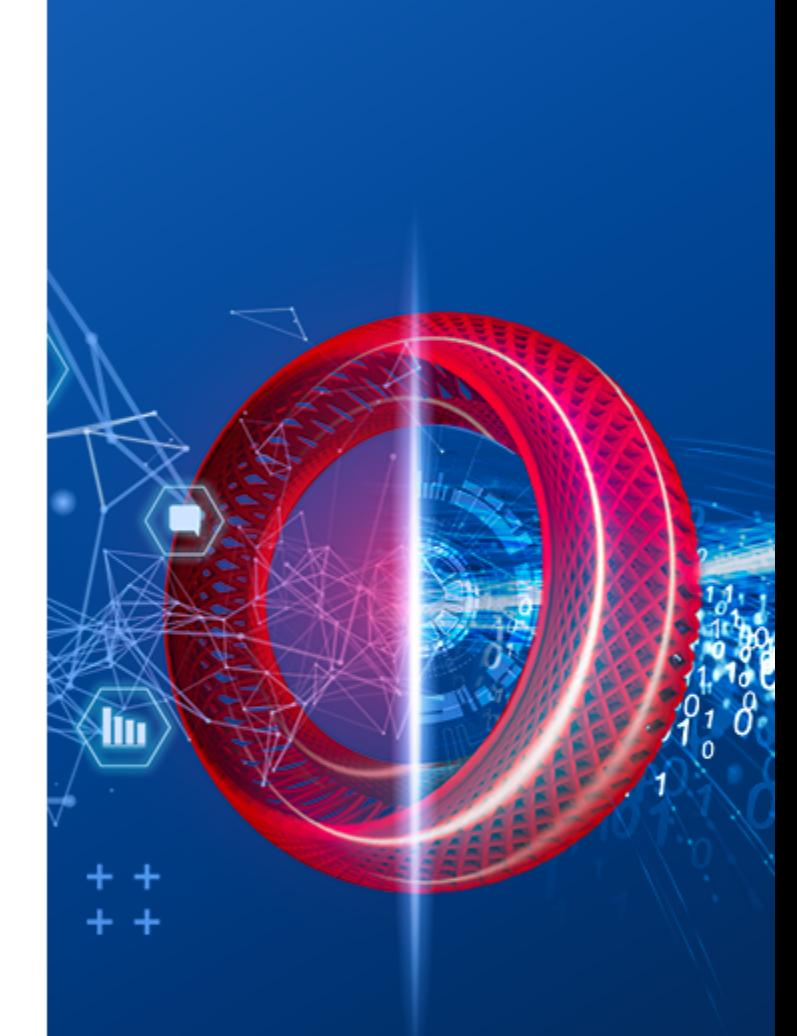

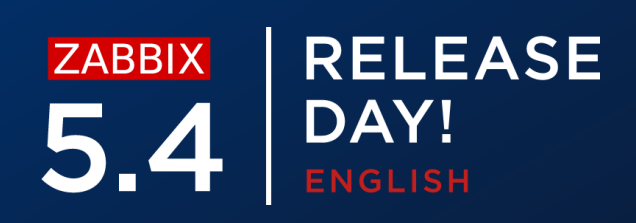

### **REPORTS – PERMISSIONS**

Report subscriptions can contain users or user groups

- $\bigcirc$ When selecting a user you can specify to include or exclude the user from receiving reports
- User group to host group permissions are still applied]  $\bigcirc$
- $\bigcirc$ We can specify which user is going to be generating the report
	- The current user performing the configuration changes  $\bigcirc$
	- Or the recipient  $\bigcirc$

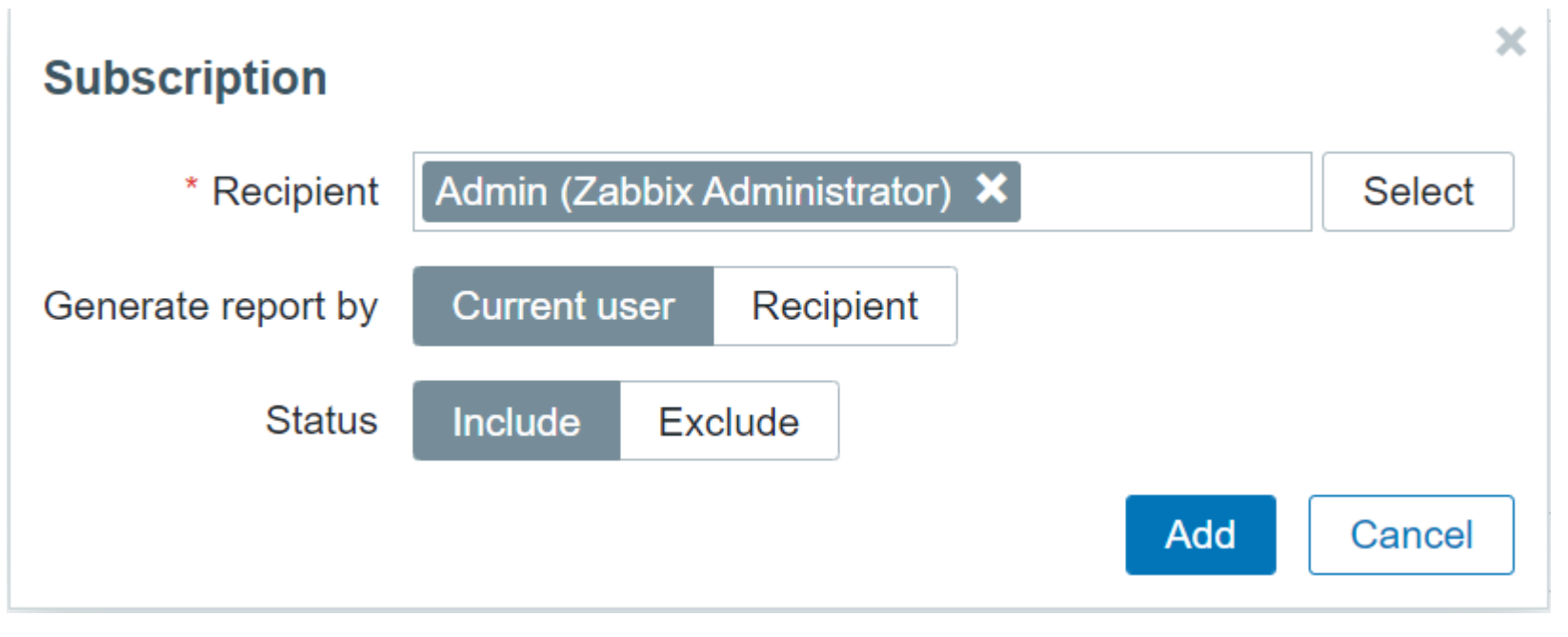

# **REPORTS – RECIPIENTS**

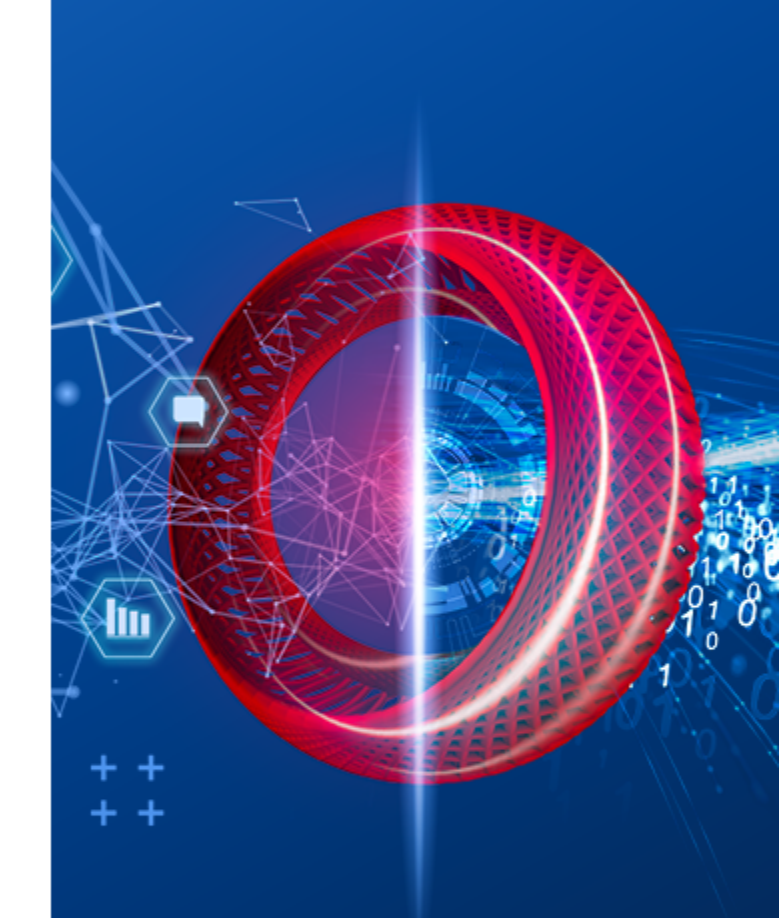

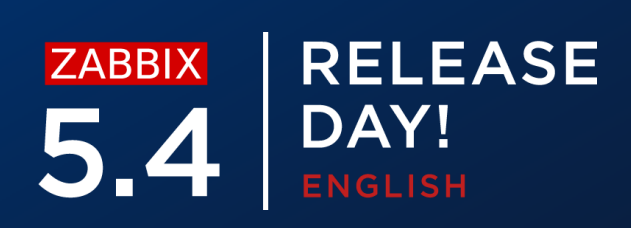

Two additional packages need to be installed to enable the reports

- $\bigcirc$ **zabbix-web-service** – additional report service
	- Needs to be reachable from the Zabbix server  $\odot$
	- By default listens on port **10053**  $\bigcirc$
	- Can be installed on a separate machine  $\odot$
- **Google Chrome** is required  $\bigcirc$ 
	- Chromium reported to work on some distors (not 100% tested)  $\bigcirc$
	- Google Chrome packages not included with Zabbix  $\bigcirc$

## **REPORT PREREQUISITES**

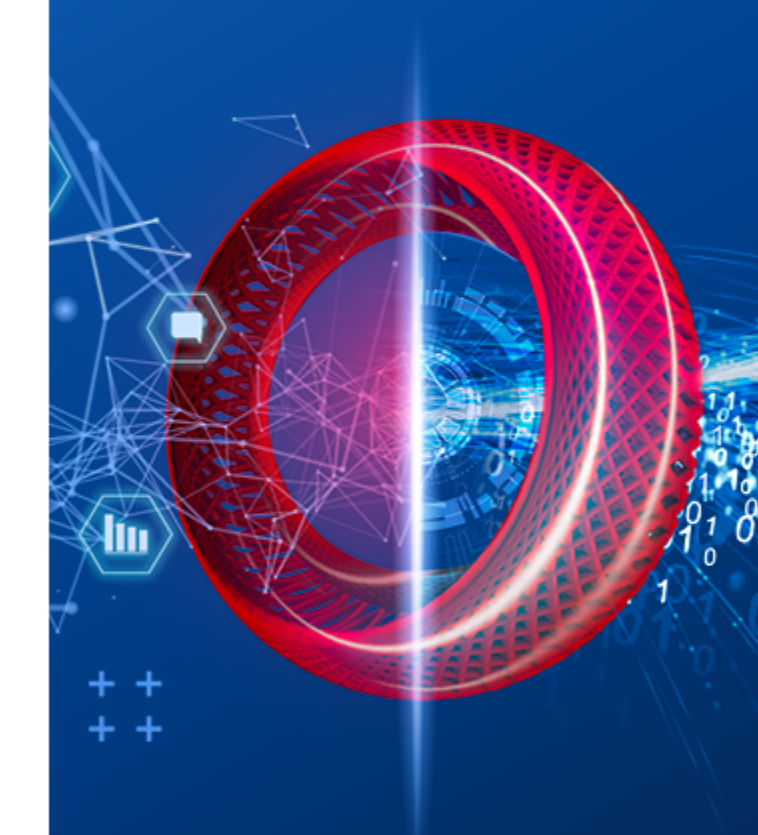

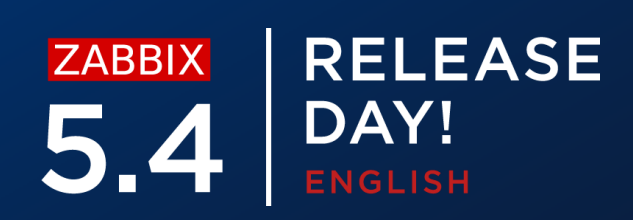

Install the **Google Chrome** package  $\bigcirc$ 

# **INSTALLING THE PREREQUISITES**

Install the **zabbix-web-service** package  $\bigcirc$ 

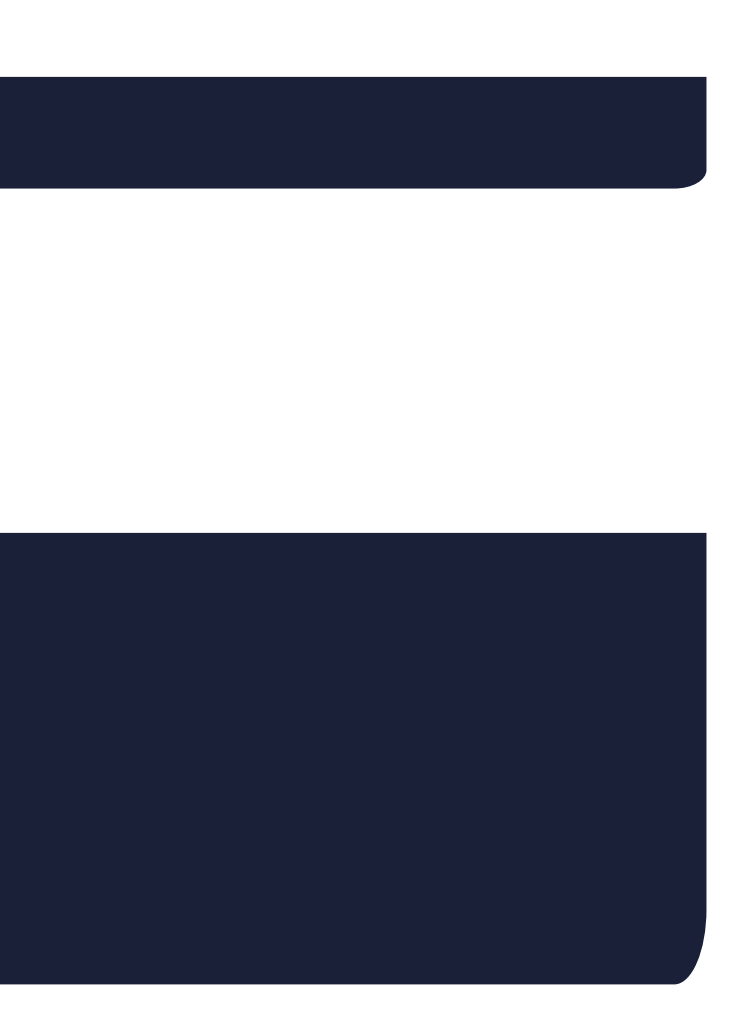

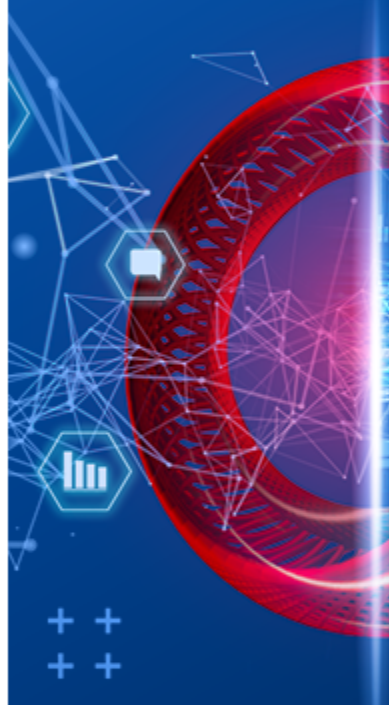

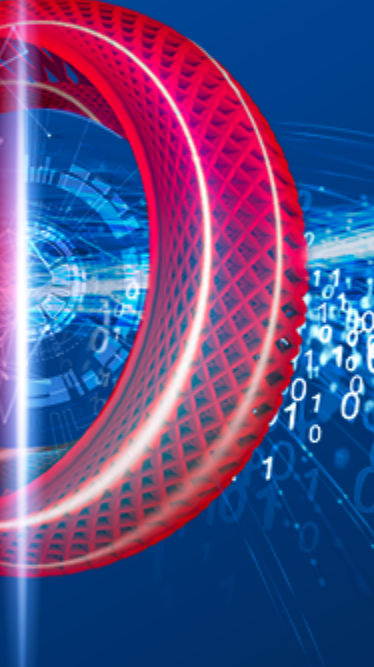

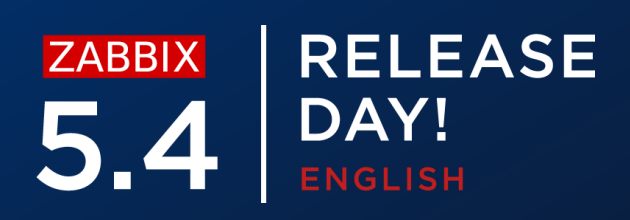

#yum install zabbix-web-service

#wget https://dl.google.com/linux/direct/google-chromestable\_current\_x86\_64.rpm

#yum install google-chrome-stable\_current\_x86\_64.rpm

Web service supports many different configuration options

 $\bigcirc$ Logging

List of allowed server addresses  $\odot$ 

### Option: LogType - system (syslog), file, console (standard output) ### Option: LogFile – Log file location ### Option: LogFileSize - Size in MB before rotation ### Option: DebugLevel - 0 - 5

### Timeout settings  $\bigcirc$

# **CONFIGURING REPORTS – WEB SERVICE**

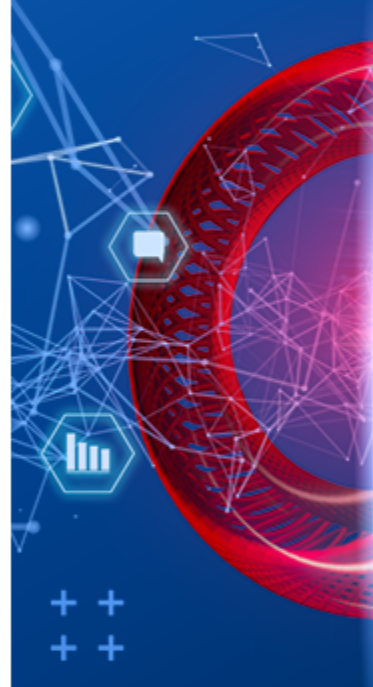

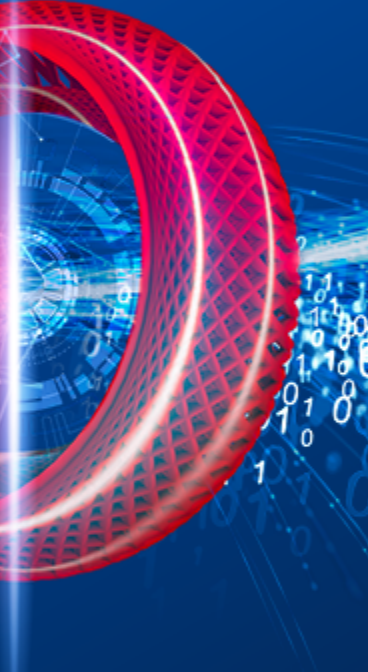

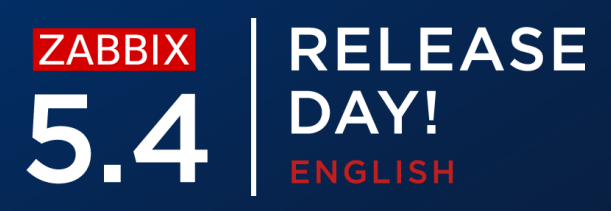

### Option: AllowedIP List of comma delimited IP addresses, optionally in CIDR notation, or DNS names of Zabbix servers

### Option: Timeout - Spend no more than Timeout seconds on processing (Default – 3)

Web service supports many different configuration options

 $\oslash$ Listen Port

### Encryption settings  $\bigcirc$

# **CONFIGURING REPORTS – WEB SERVICE**

### Option: ListenPort - Service will listen on this port for connections from the server (Default - ListenPort=10053)

```
### Option: TLSAccept – unencrypted or cert
### Option: TLSCAFile – pathname of a file containg top level CA(s) 
certificates
### Option: TLSCertFile – pathname of a file containing the service certificate
### Option: TLSKeyFile - pathname of a file containing the service private key
```
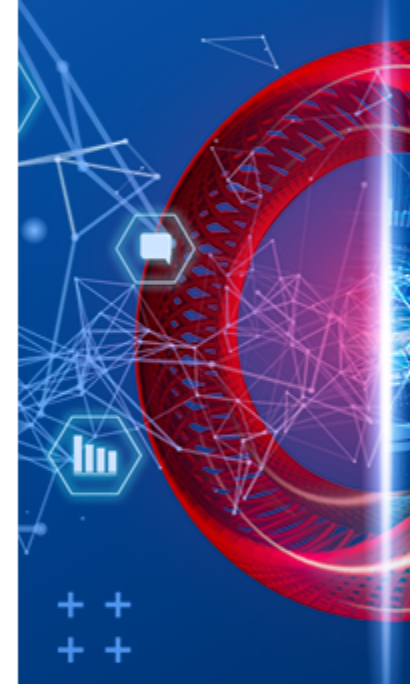

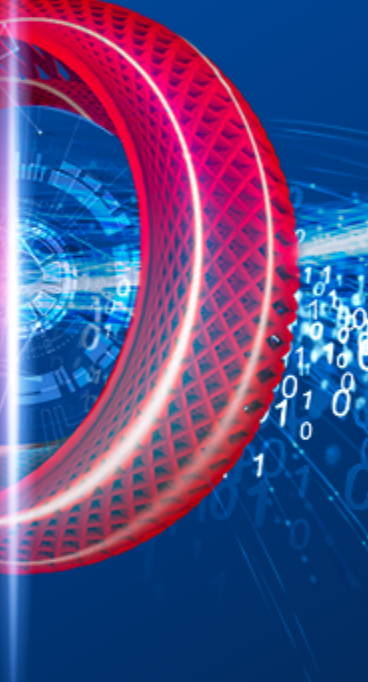

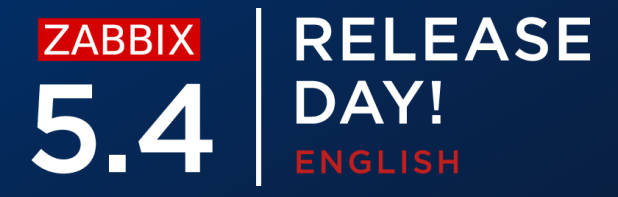

In addition, server also now contains report related parameters

Number of report writer instances  $\bigcirc$ 

### Option: StartReportWriters - Number of pre-forked report writer instances.  $(Default - 0)$ 

### Zabbix Web Service URL  $\bigcirc$

# **CONFIGURING REPORTS - SERVER**

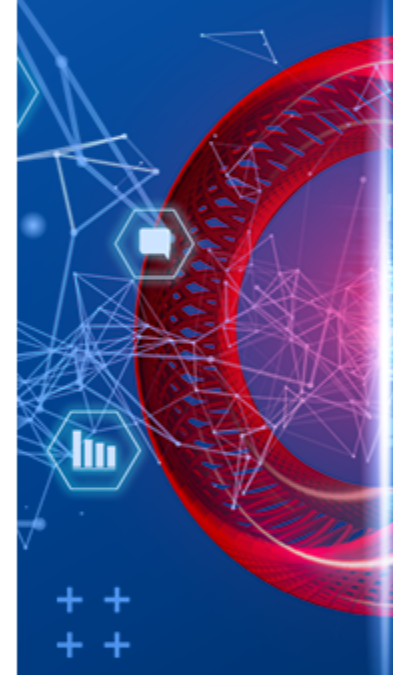

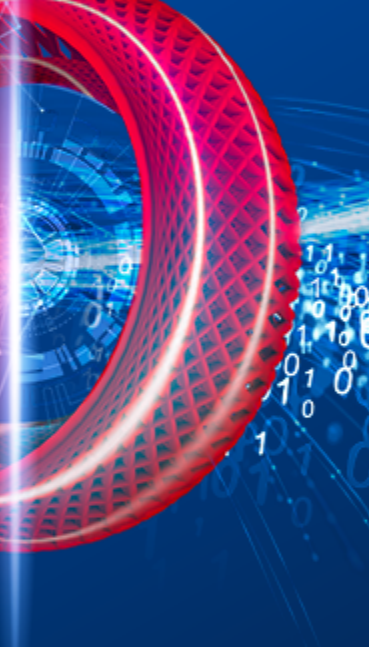

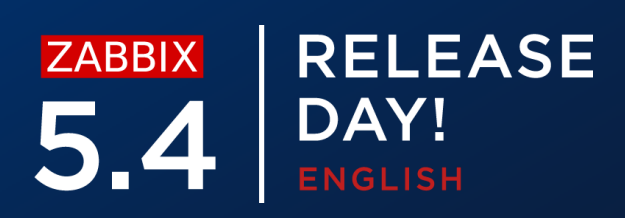

### Option: WebServiceURL - URL to Zabbix web service, used to perform web related tasks. (No default value)

#Example: http://192.168.1.156:10053/report

As our lest step, let's enable communication between frontend and the web service

- Available in **Administration General Other**  $\bigcirc$
- Specify the **Zabbix frontend** url that will be reachable by the web service  $\bigcirc$

### Other configuration parameters  $\sim$

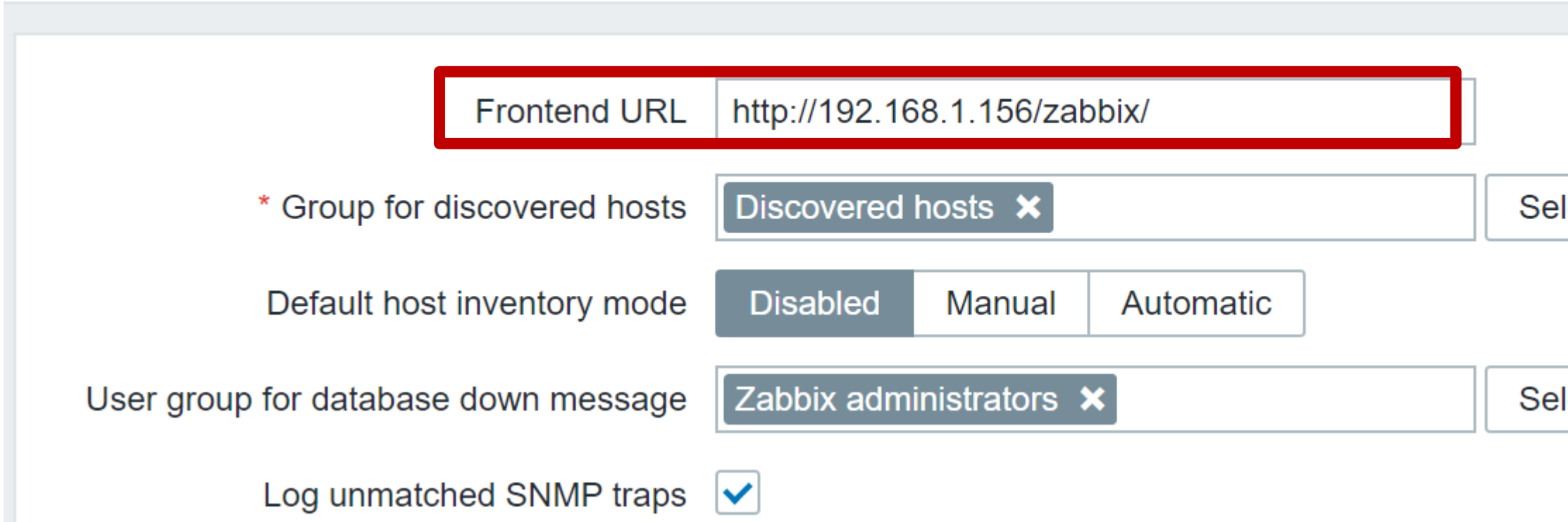

# **CONFIGURING REPORTS – FRONTEND**

**Select** 

**Select** 

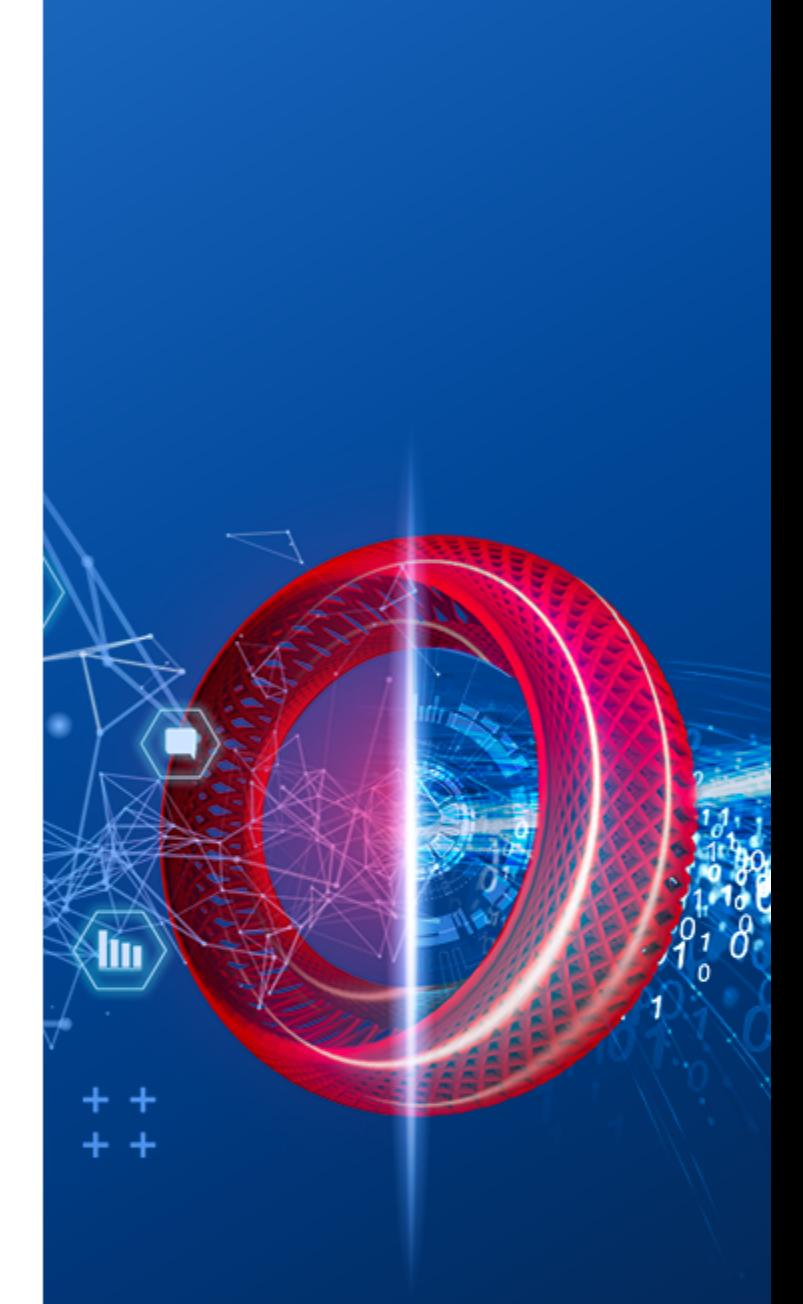

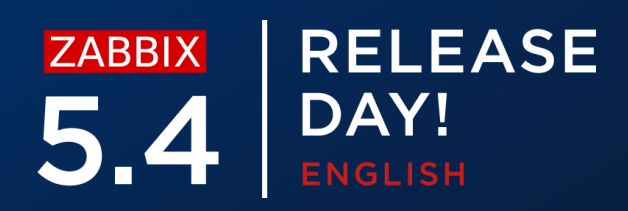

Once the report has been configured you can send out a test report

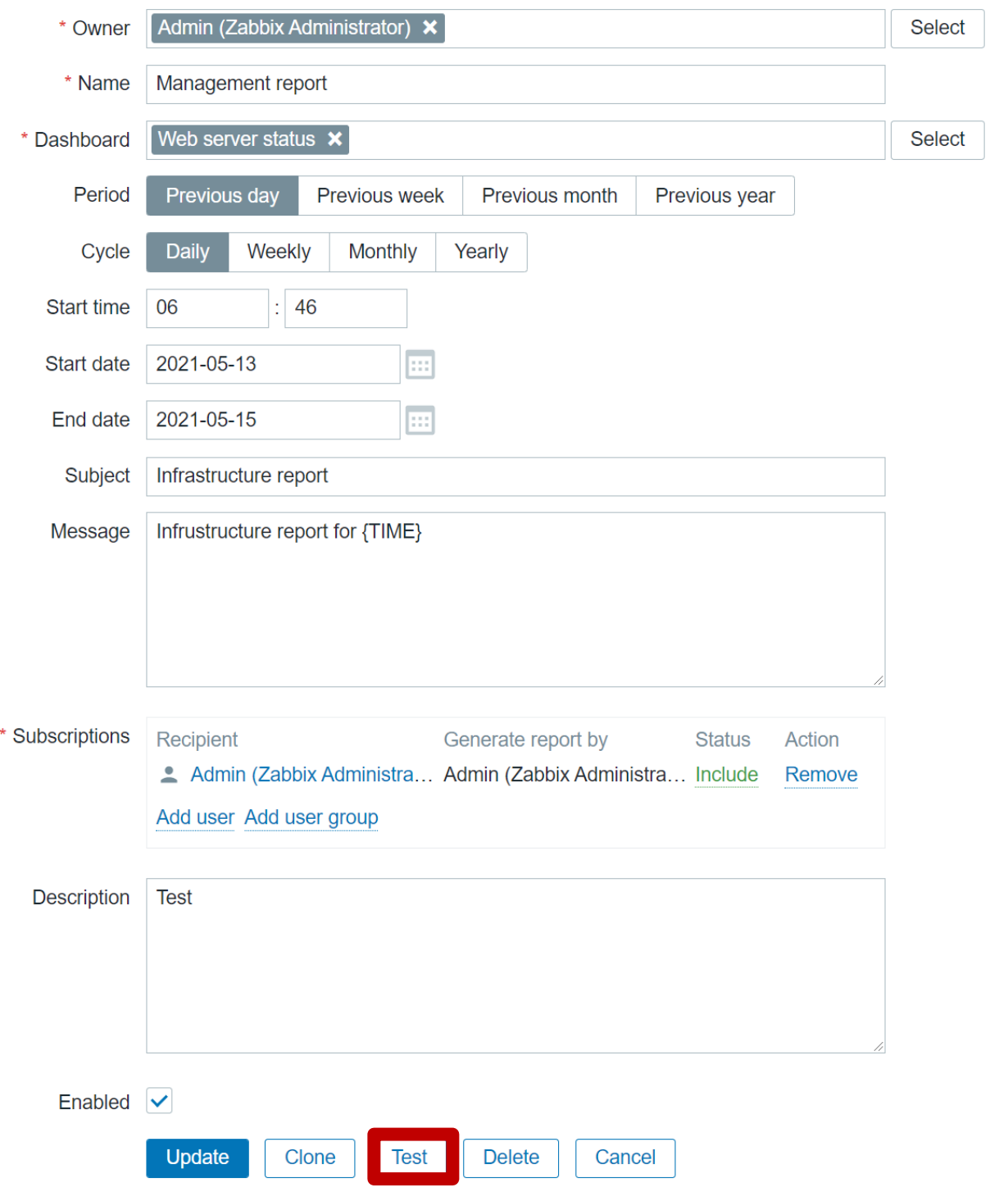

### **REPORTS – TESTING**

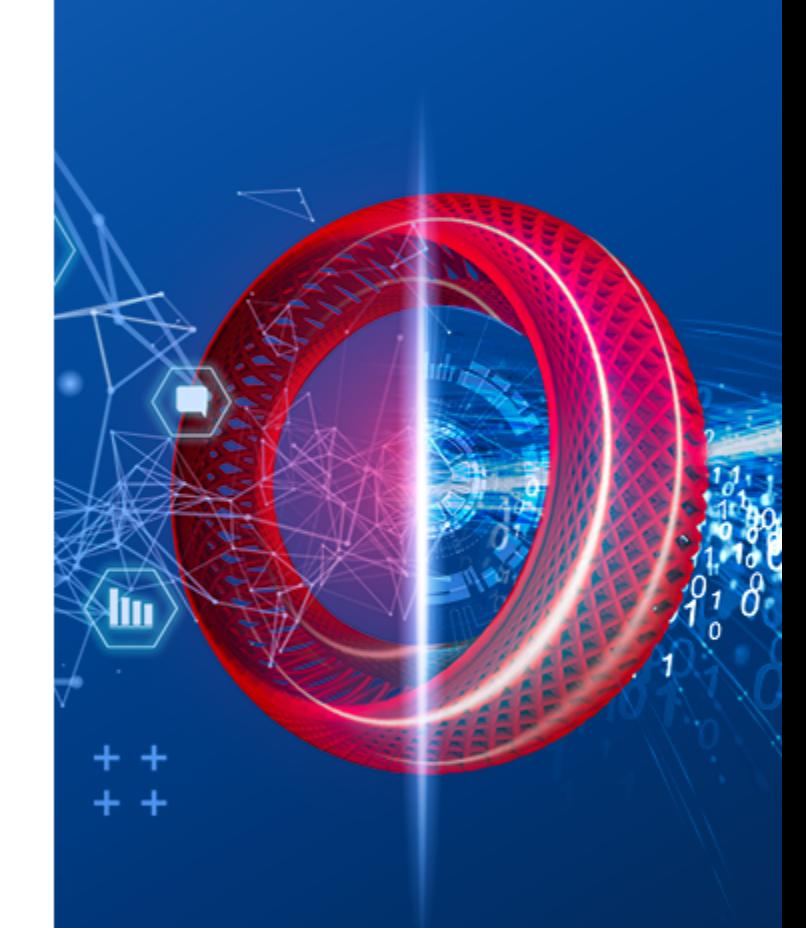

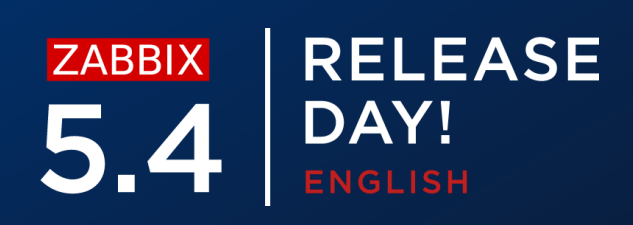

Currently test reports do not resolve the {TIME} macro

 $\bigcirc$ 

Make sure that the user has a properly configured Email media

- Make sure that the Email media type settings are properly configured  $\bigcirc$
- Test the media type  $\bigcirc$
- $\bigcirc$ Test the report

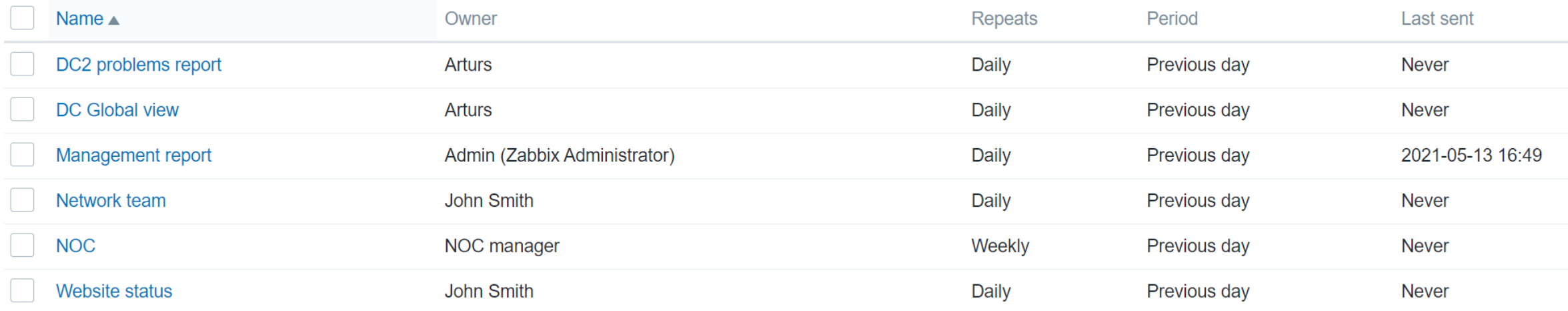

# **COMMON ISSUES**

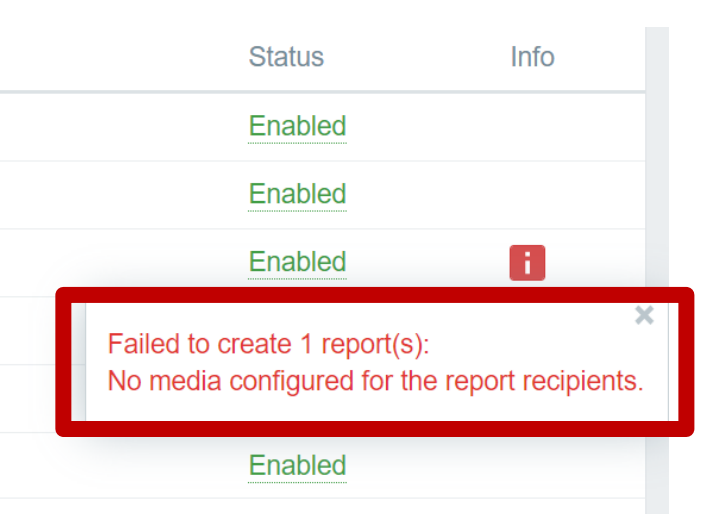

Displaying 6 of 6 found

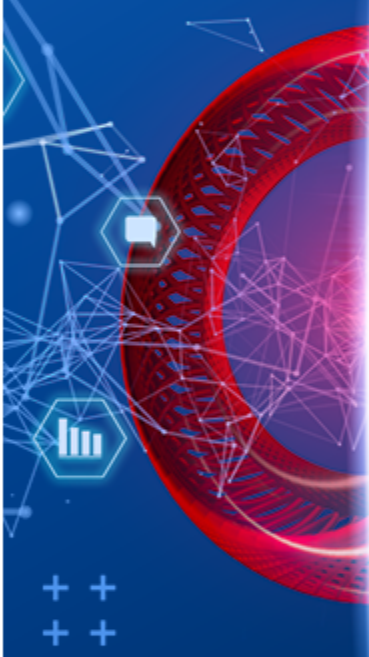

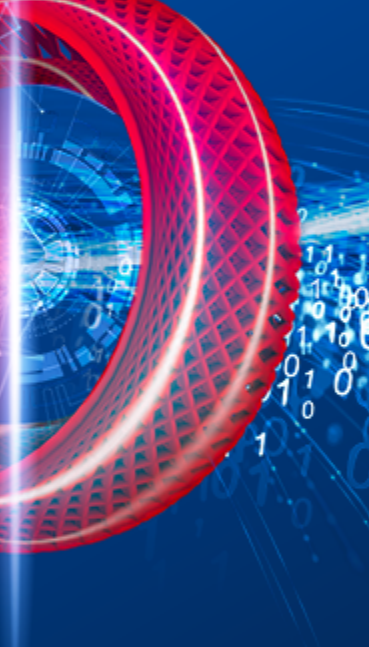

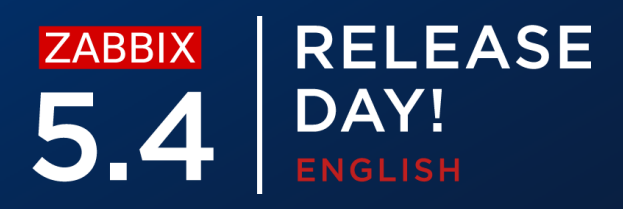

Make sure that the correct Web service address is configured on the Zabbix server in **WebServiceURL** parameter

- Confirm that the Zabbix server can connect to Zabbix web service  $\bigcirc$
- Check firewall settings if the Zabbix web service is running on a dedicated  $\bigcirc$ machine
- Make sure that third party security software isn't blocking the communication  $\bigcirc$

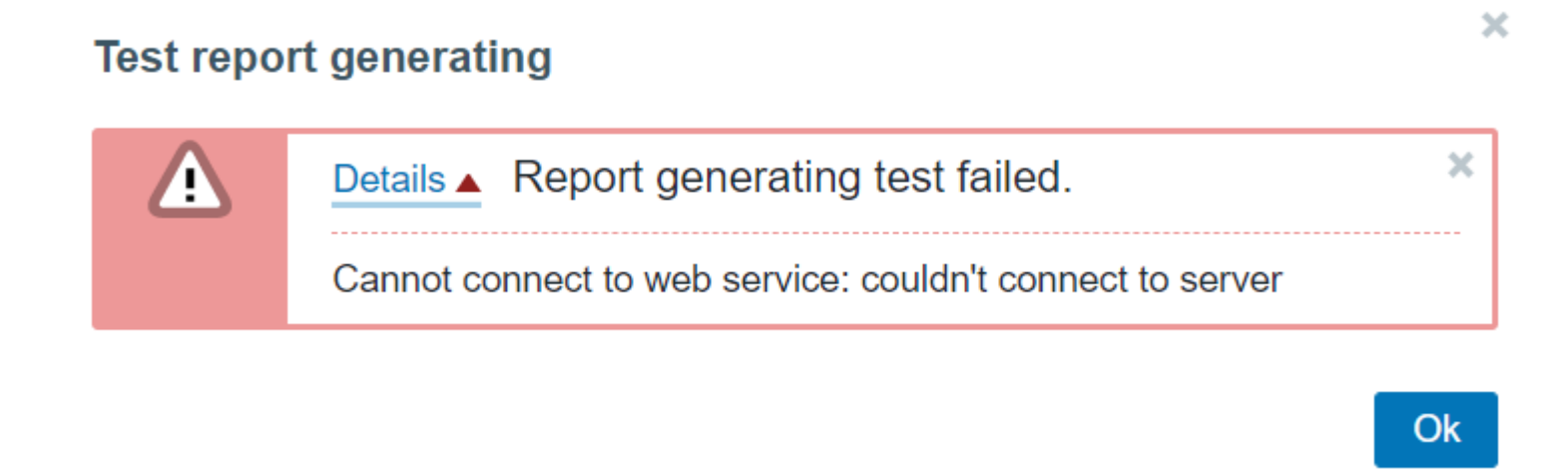

# **COMMON ISSUES**

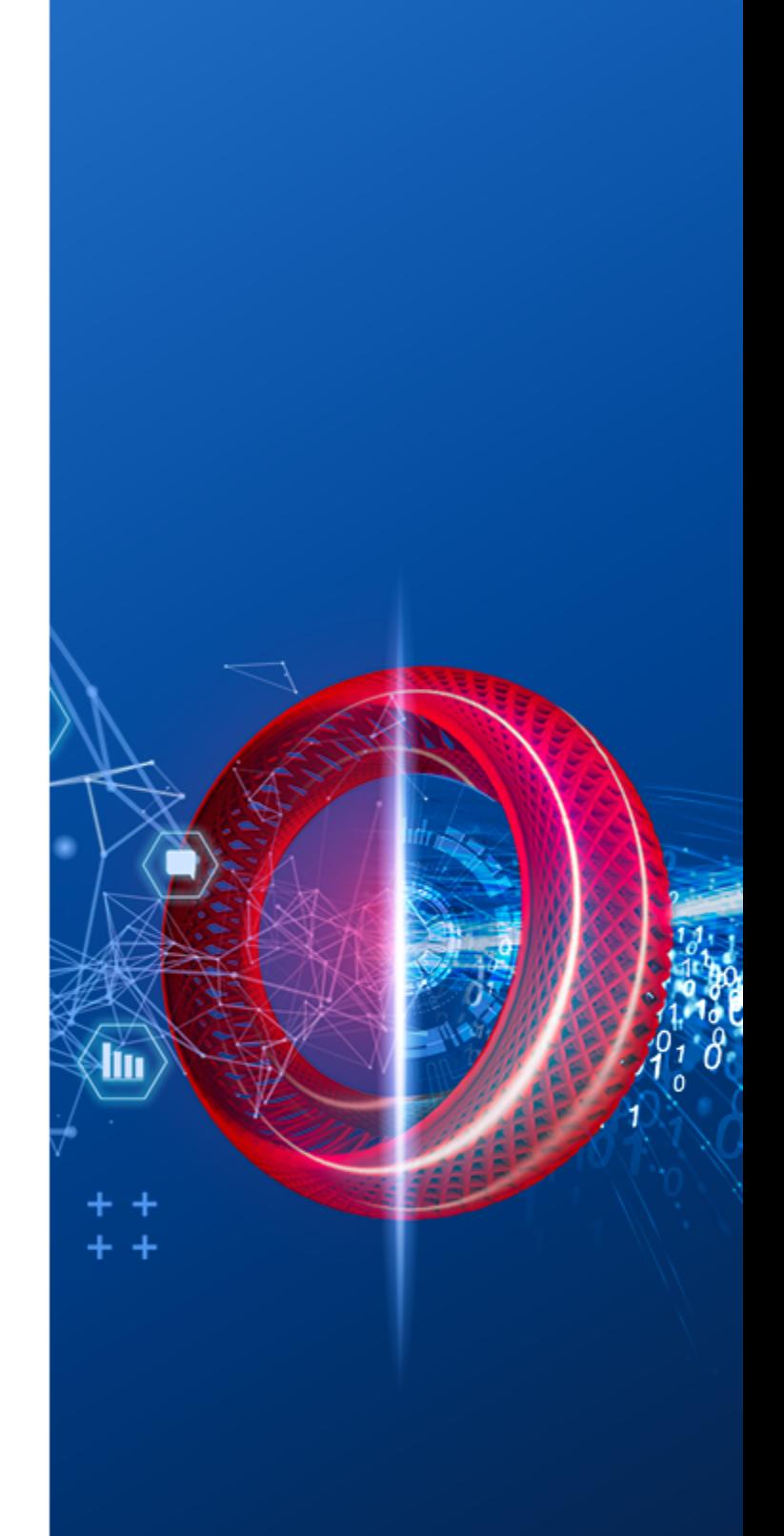

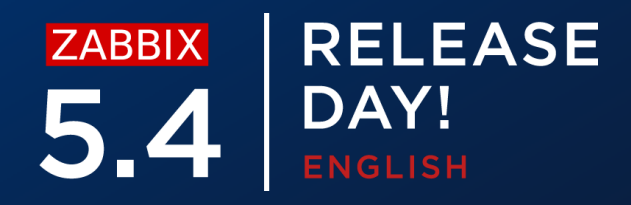

Make sure that the Web service URL is configured without any typos

Located in Zabbix server configuration file  $\bigcirc$ 

# **COMMON ISSUES**

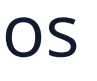

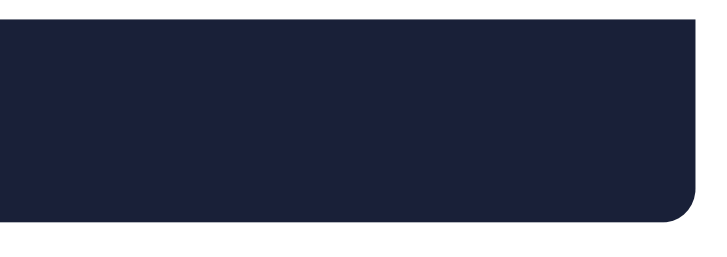

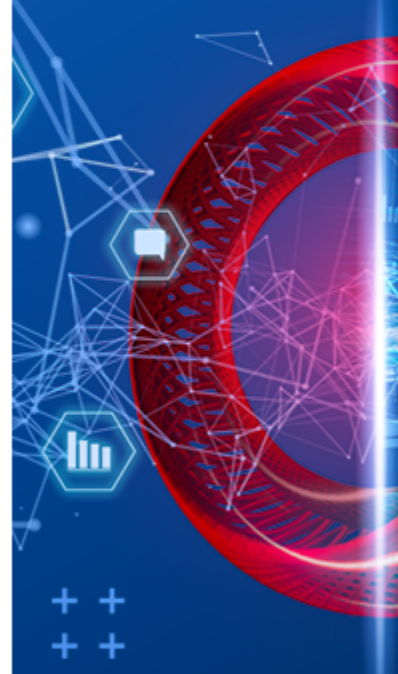

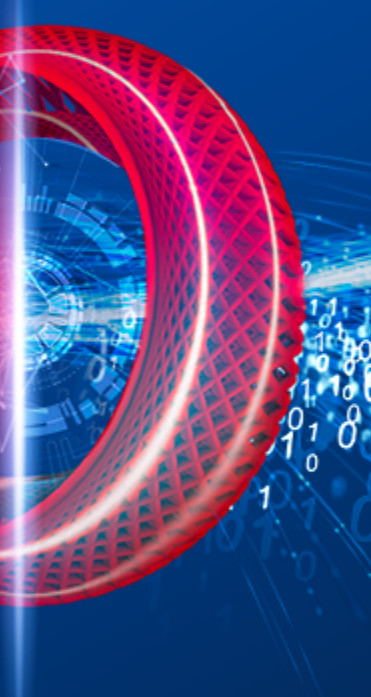

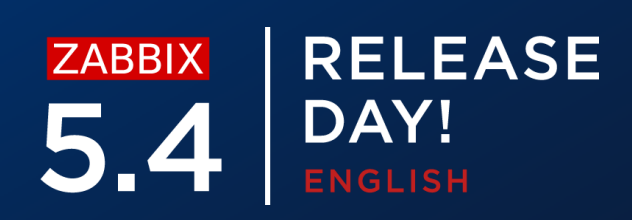

WebServiceURL=http://192.168.1.156:10053/reportwrong

### **Test report generating**

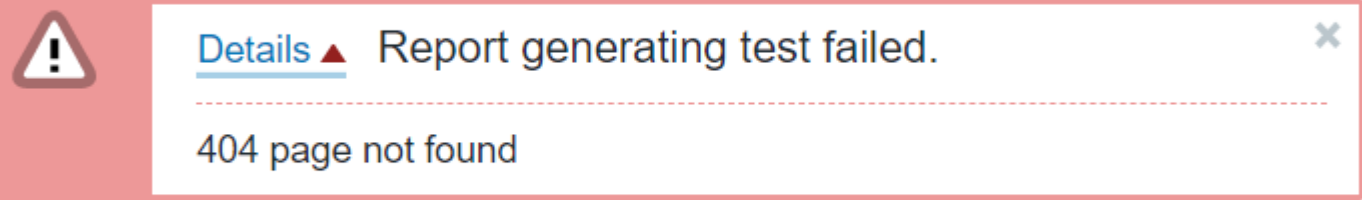

**Ok** 

×

Don't forget to assign the frontend URL in Administration – Other

- If the URL is misconfigured you might start receiving empty reports  $\bigcirc$
- If the URL syntax is wrong, you will receive an error message about malformed  $\bigcirc$

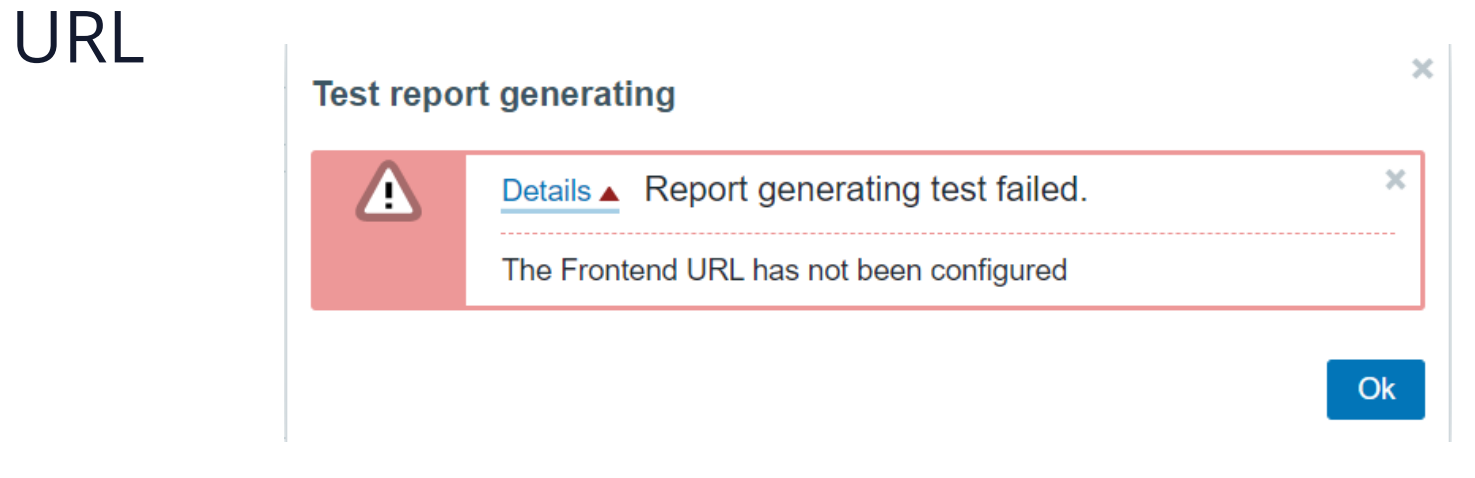

Other configuration parameters  $\backsim$ 

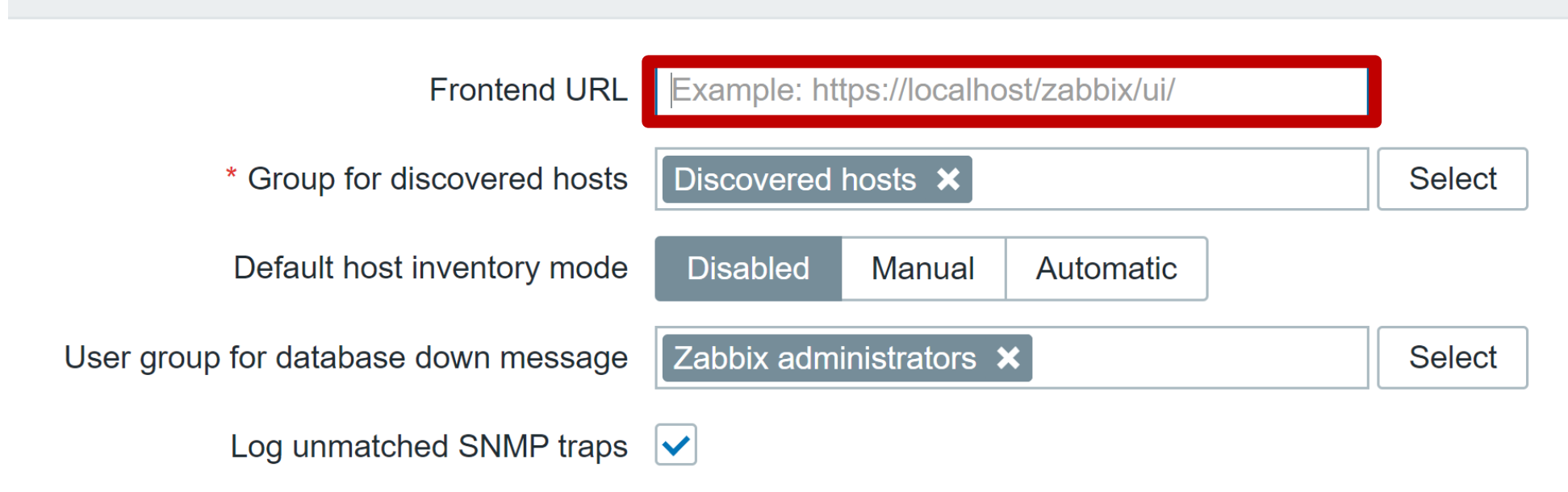

# **COMMON ISSUES**

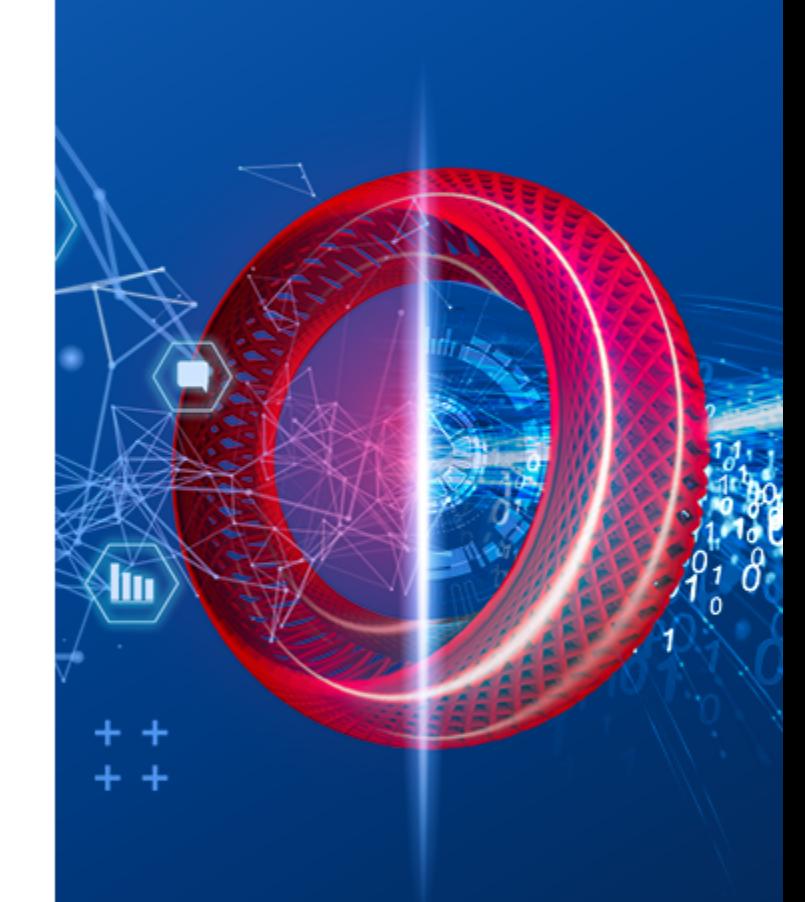

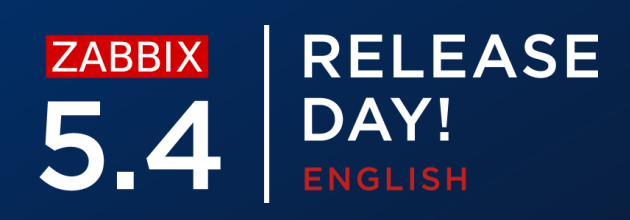

Remember that Google Chrome does not come pre-packaged with Zabbix!

- Install Google Chrome separately  $\bigcirc$
- Make sure that Google Chrome is available via \$PATH environmental variable  $\bigcirc$

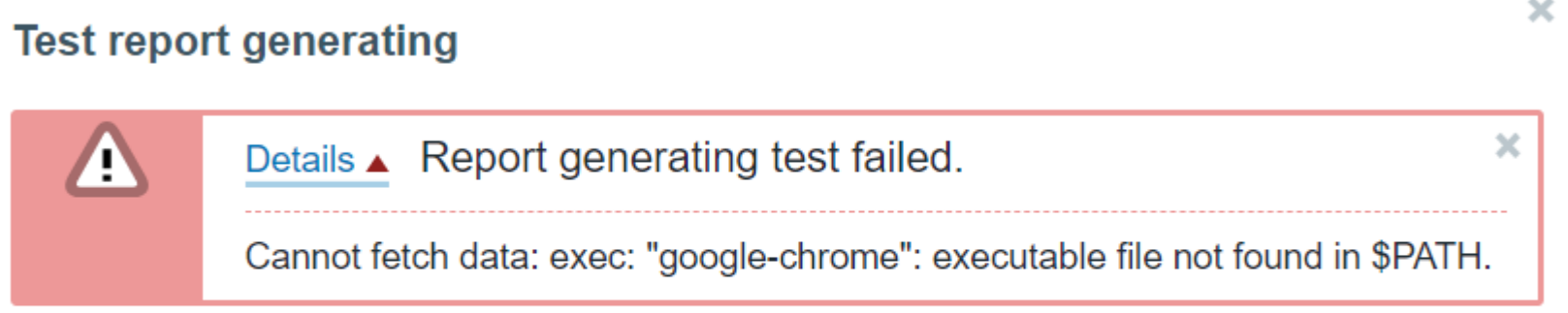

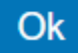

# **COMMON ISSUES**

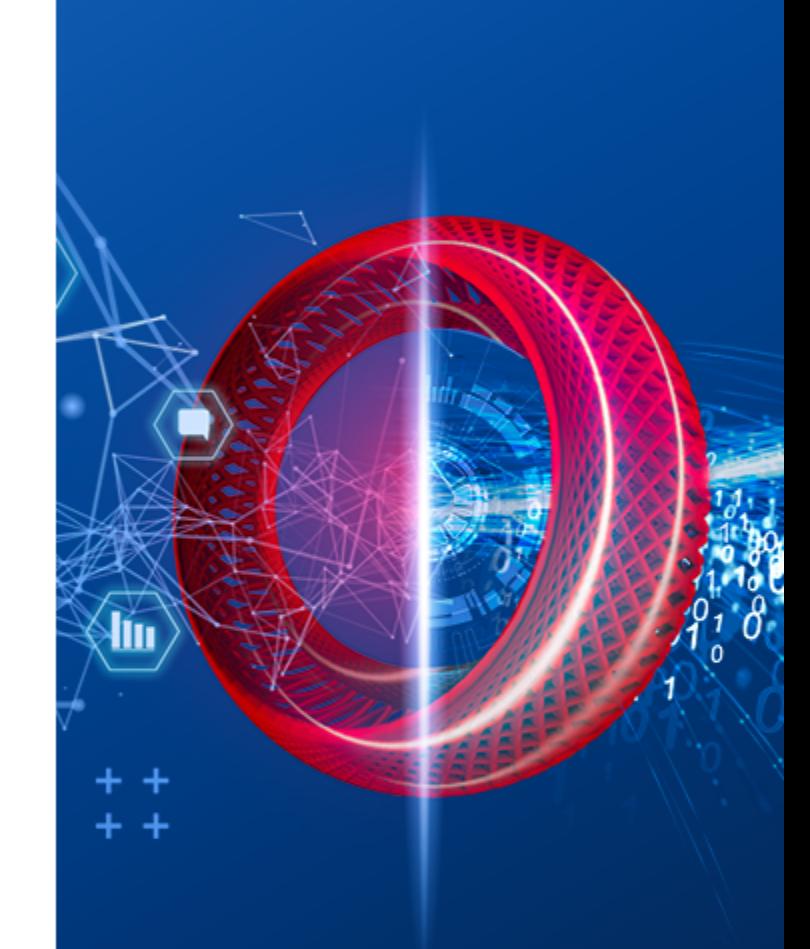

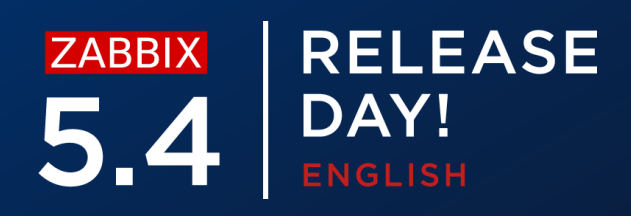

### ZABBIX **RELEASE** 5.4 DAY! ENGLISH

# **THANK YOU!**

**QUESTIONS?**

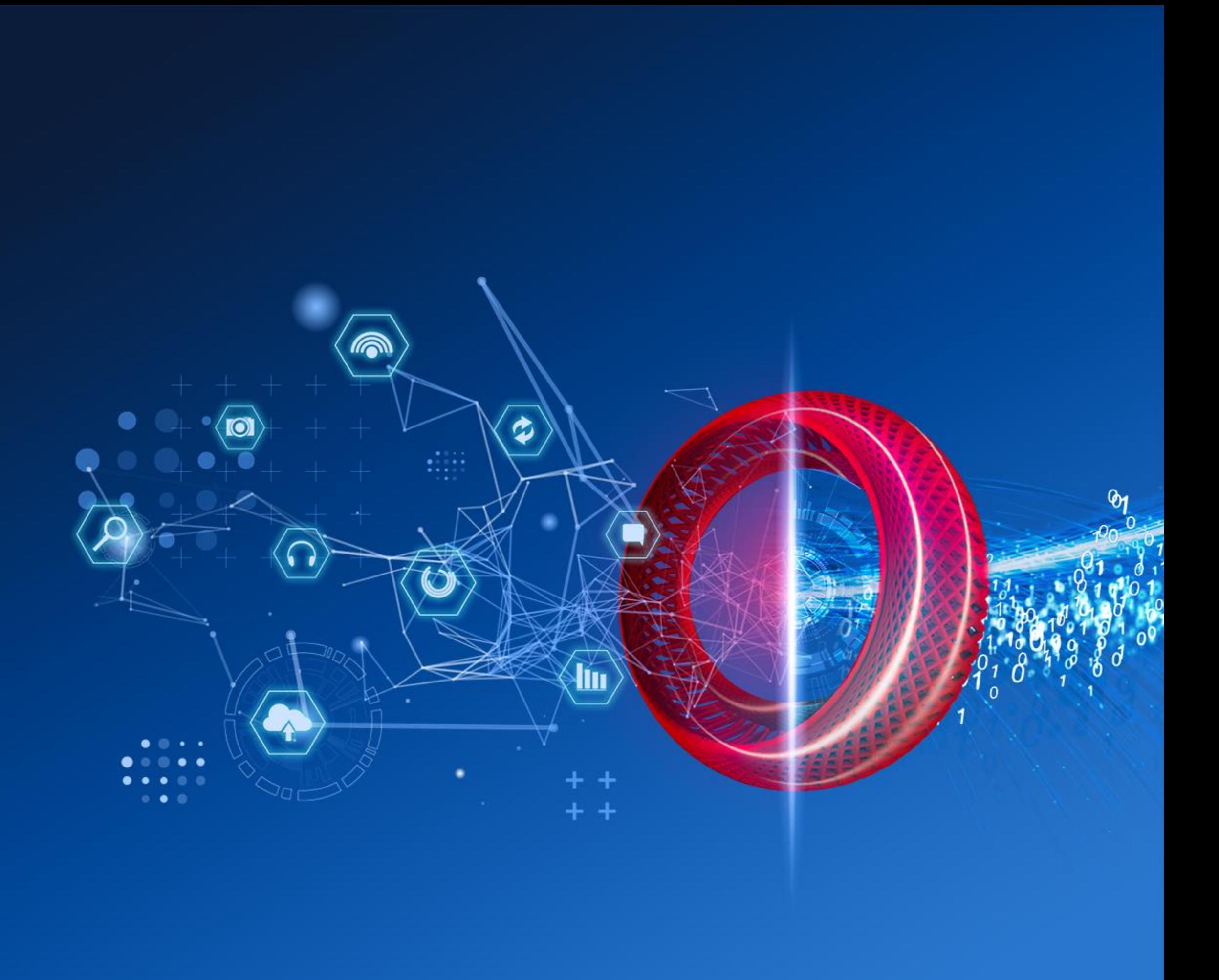